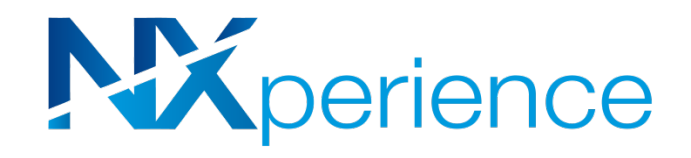

# **NXperience**

# **MANUAL DE INSTRUCCIONES V1.0x E**

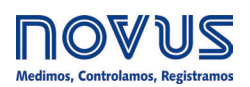

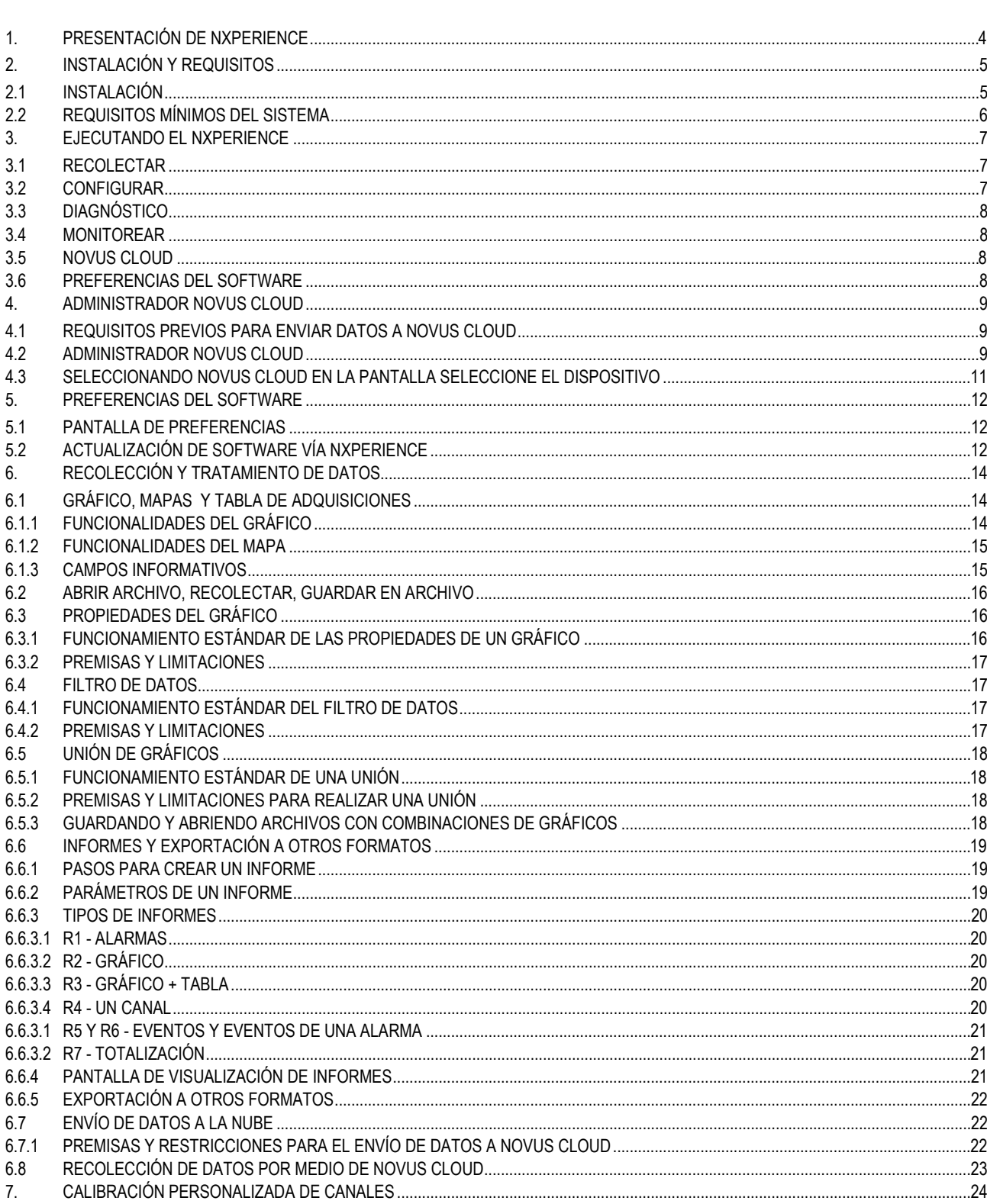

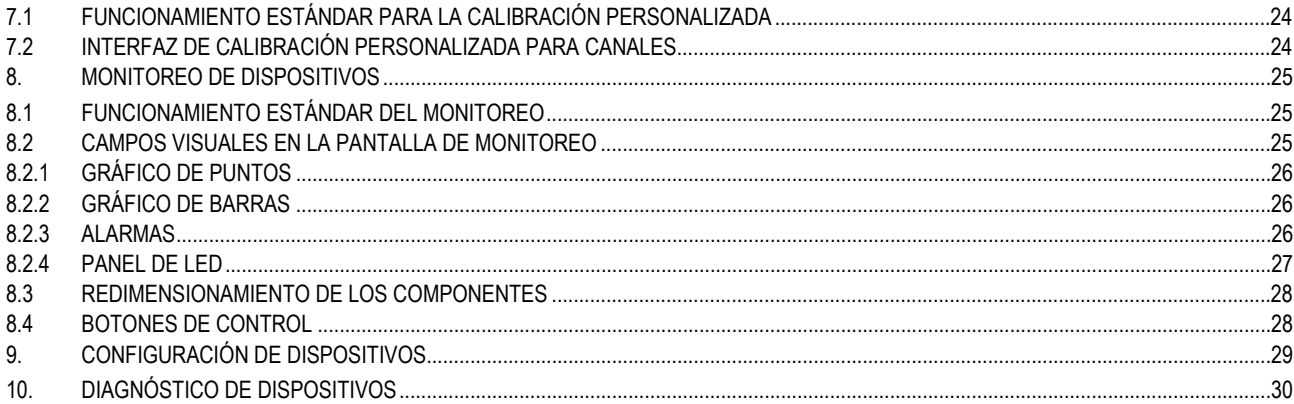

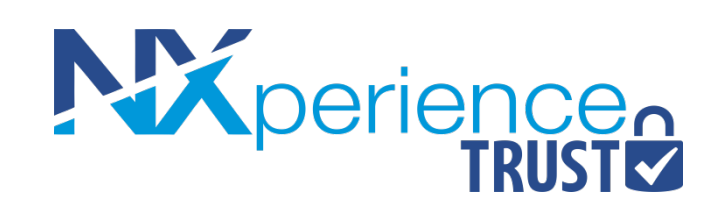

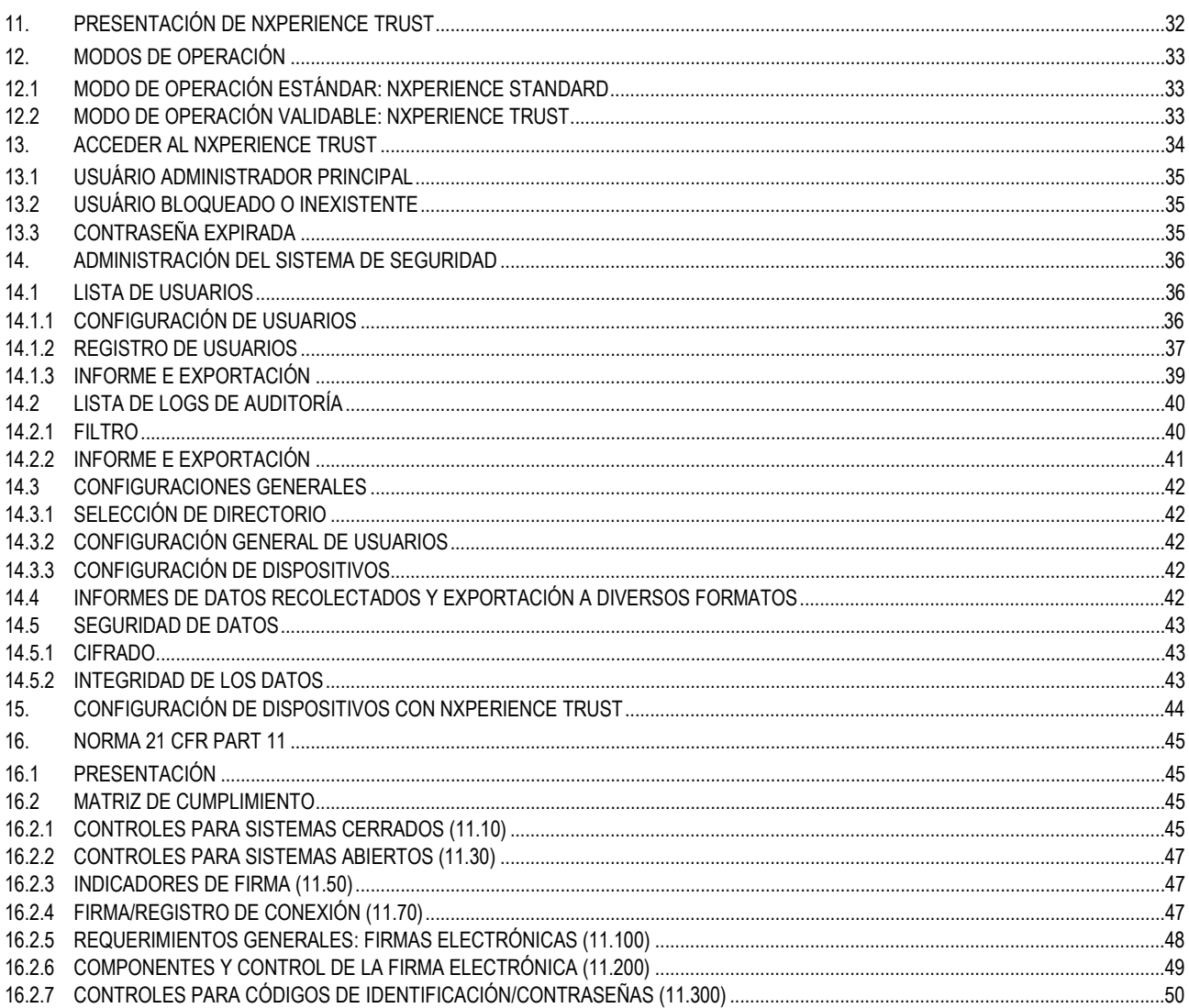

# <span id="page-3-0"></span>**1. PRESENTACIÓN DE NXPERIENCE**

El software **NXperience** es la principal herramienta de configuración, recolección y análisis de datos para la línea de transmisores y *data loggers* Wireless de **NOVUS**. Permite utilizar las funcionalidades y recursos de los dispositivos, comunicándose por medio de su interfaz USB, TCP-IP y **NOVUS Cloud**.

Es también una herramienta completa para administrar los datos registrados por los dispositivos, permitiendo el análisis gráfico y conjunto de múltiplos datos, la realización de cálculos matemáticos, la creación de mapas de posicionamiento, la emisión de informes y la exportación de los datos para múltiples formatos. Posee herramientas específicas para el diagnóstico de cada dispositivo, lo que hace más fácil detectar problemas y realizar pruebas diversas.

El software también permite crear y administrar una cuenta en **NOVUS Cloud**, portal para almacenamiento de datos de sus dispositivos **NOVUS**.

**NXperience** es una herramienta completa de configuración para la nueva línea de dispositivos de **NOVUS**.

En este manual se describen las funcionalidades genéricas del software. Para instrucciones sobre configuración de dispositivos, se debe verificar el manual de operaciones específico.

Se puede realizar la descarga del software gratuitamente en nuestro sitio we[b www.novusautomation.com,](http://www.novusautomation.com/) en el área de descarga.

Para obtener información específica sobre NXperience Trust, se debe seguir a la [segunda parte](#page-31-0) de este manual.

# <span id="page-4-1"></span><span id="page-4-0"></span>**2.1 INSTALACIÓN**

Para instalar **NXperience**, se debe ejecutar el archivo *NXperienceSetup.exe*, disponible en nuestro sitio web, y seguir el paso a paso que se muestra a continuación:

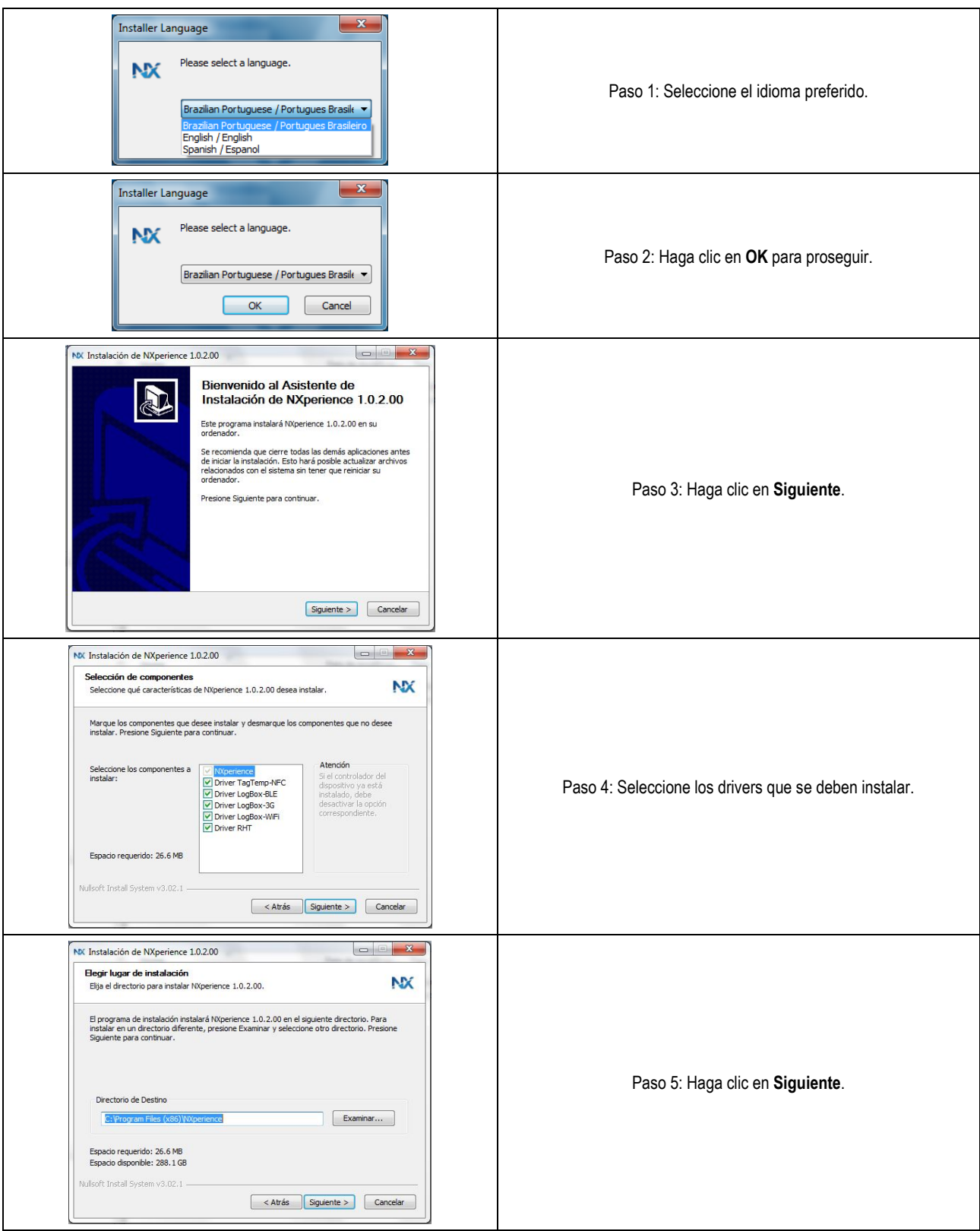

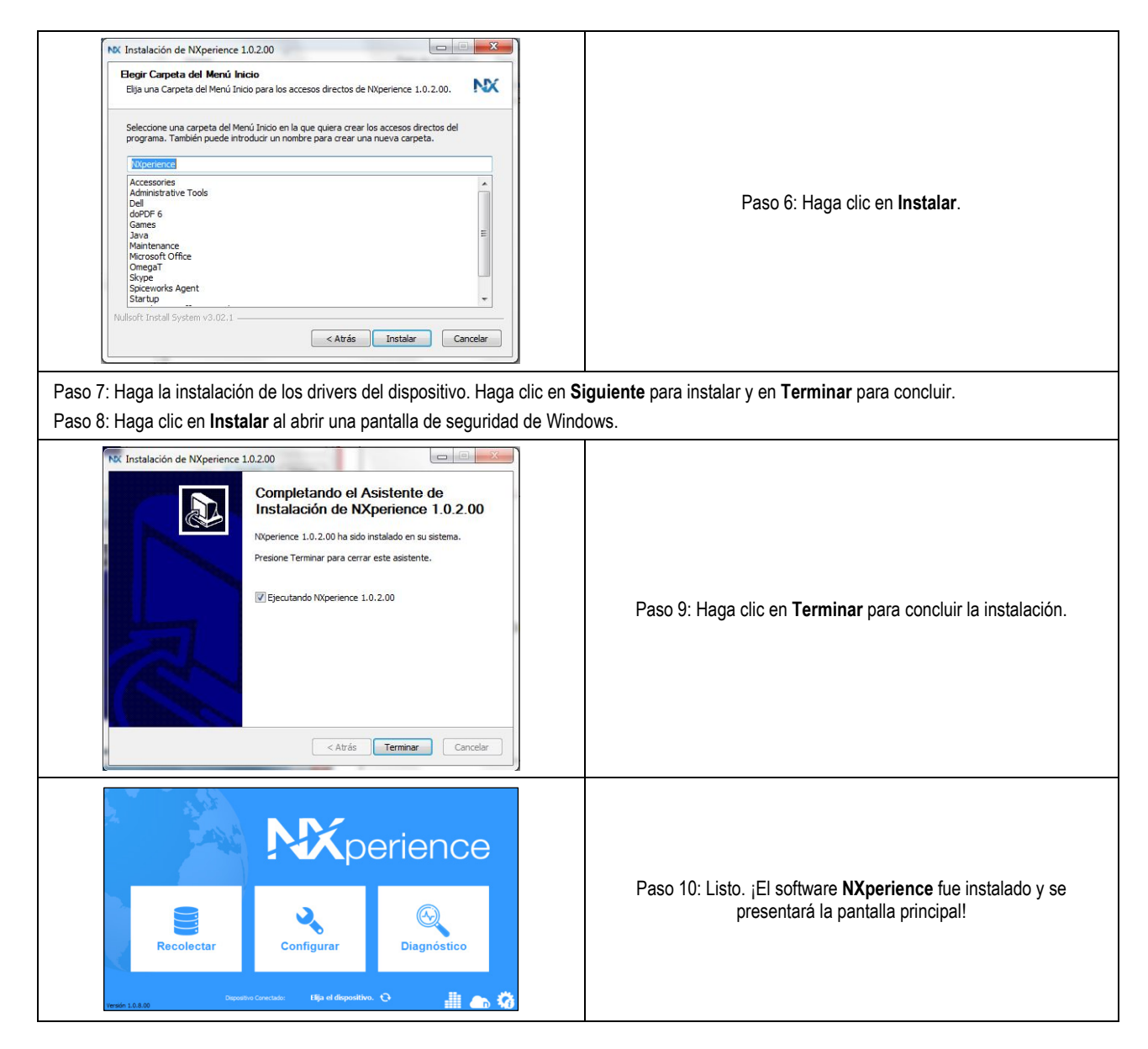

Para realizar la comunicación con el software es necesario que el dispositivo esté conectado al computador y con los drivers USB previamente instalados.

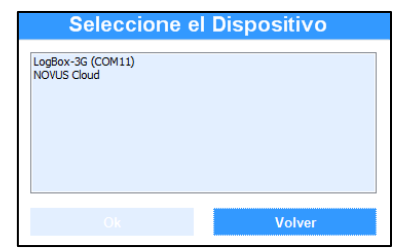

**Fig. 01** – Pantalla Seleccione el Dispositivo

### <span id="page-5-0"></span>**2.2 REQUISITOS MÍNIMOS DEL SISTEMA**

- Computador con procesador de 2 GHz o superior;
- 2 GB de memoria RAM (se recomienda 4 GB);
- Monitor y tarjeta de vídeo con resolución mínima de 800 x 600;
- 512 MB de espacio libre en el disco duro;
- Sistema operativo Windows XP o superior (se recomienda Windows 7 o superior);
- Puerto USB;
- Interfaz de red (para acceder a las funcionalidades del software que necesitan de conexión a Internet).

# <span id="page-6-0"></span>**3. EJECUTANDO NXPERIENCE**

Después de inicializarse la aplicación, **NXperience** presentará cinco botones, relativos a las tres funcionalidades del software: **Recolección de Datos**, **Configuración de Dispositivos**, **Diagnóstico de Dispositivos**, ubicados en los botones principales, y **Monitoreo de Dispositivos**, **NOVUS Cloud** y **Preferencias del Software**, ubicados en los botones inferiores derechos.

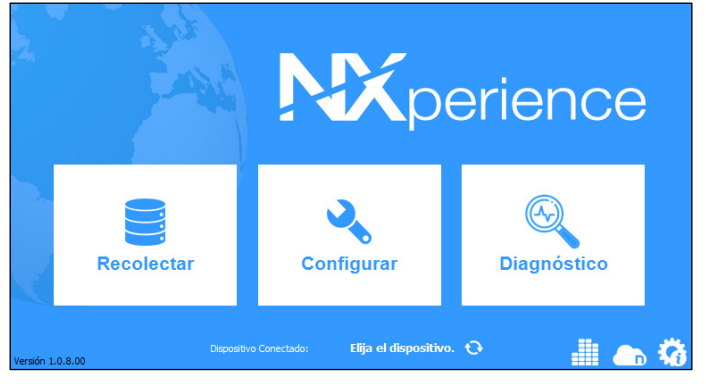

**Fig. 02** – Pantalla Principal

# <span id="page-6-1"></span>**3.1 RECOLECTAR**

Con esa opción se puede realizar la recolección de datos de los dispositivos para los cuales el software ofrece soporte o aún abrir archivos de recolecciones previamente guardados.

Después de una recolección o mientras un archivo de recolección esté abierto, el usuario sigue para la pantalla de recolecciones, que ofrece muchas opciones de personalización, exportación a otros formatos, generación de informes, aplicación de fórmulas y envío de datos a **NOVUS Cloud**.

Esta funcionalidad se describirá en detalle en el capítulo [Recolección y Tratamiento de Datos.](#page-13-0)

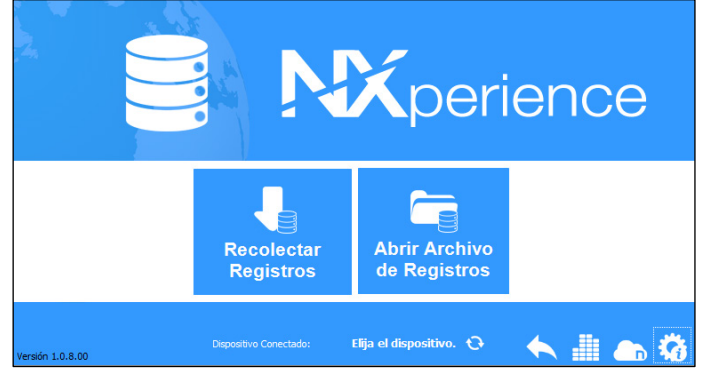

**Fig. 03** – Pantalla Recolectar

# <span id="page-6-2"></span>**3.2 CONFIGURAR**

Esta opción ofrece las funcionalidades de **Lectura de Dispositivo** para los cuales el software ofrece soporte y de **Crear Configuración** para los dispositivos, que se pueden guardar en archivo para utilización posterior. Además, permite abrir archivos de configuración guardados anteriormente.

Cada dispositivo posee una pantalla de configuración exclusiva, con sus respectivas particularidades. Esta funcionalidad se explica en detalles en el manual de cada dispositivo para el cual el software ofrece soporte.

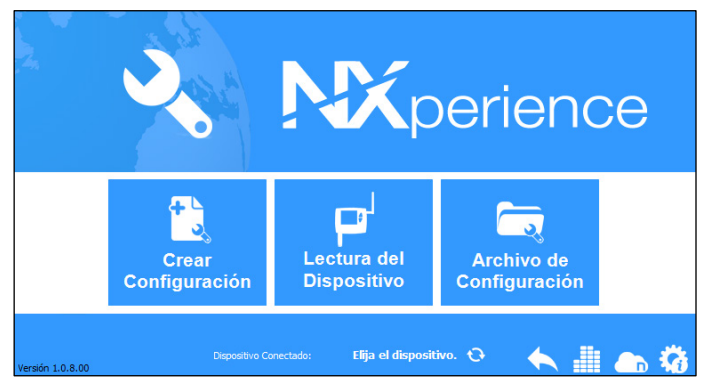

**Fig. 04** – Pantalla Configurar

# <span id="page-7-0"></span>**3.3 DIAGNÓSTICO**

Esta opción ofrece las funcionalidades de diagnóstico, que, por ejemplo, permiten observar el funcionamiento de canales digitales y analógicos y de diversas interfaces de comunicación, como interfaz Ethernet e interfaz RS485, y realizar pruebas de forzamiento de valores y de estado. Cada dispositivo posee una pantalla de diagnóstico exclusiva, que contempla sus respectivas particularidades. Esta funcionalidad se explicará en detalle en el manual de cada dispositivo para el que se admite el software.

# <span id="page-7-1"></span>**3.4 MONITOREAR**

Haga clic en el botón **para mostrar la pantalla de monitoreo de dispositivos.** Con esta opción, se puede monitorear por tiempo indefinido y de modo local un dispositivo conectado al puerto USB del computador o un dispositivo registrado en **NOVUS Cloud** de modo remoto.

Esta funcionalidad permite monitorear los valores de los canales del dispositivo seleccionado, presentar notificaciones sobre estados de alarmas y realizar cálculos de valores mínimos, máximos y promedios de cada canal para el período monitoreado.

Esta funcionalidad se describirá en detalle en el capítulo [Monitoreo de Dispositivos.](#page-24-0) 

# <span id="page-7-2"></span>**3.5 NOVUS CLOUD**

Haga clic en el botón para mostrar la pantalla para la administración de **NOVUS Cloud**.

Esta funcionalidad permite añadir, suprimir y reactivar dispositivos, además de realizar configuraciones remotas en los dispositivos vinculados a **NOVUS Cloud** y de administrar los datos recolectados por cada dispositivo.

El capítulo Administrador [NOVUS CLOUD](#page-8-0) de este manual trae información sobre cómo realizar el registro de usuario y sobre cómo añadir dispositivos a **NOVUS Cloud**, aunque las características específicas de **NOVUS Cloud** sean descritas en detalle en su manual específico, disponible en nuestro sitio web.

### <span id="page-7-3"></span>**3.6 PREFERENCIAS DEL SOFTWARE**

Haga clic en el botón **para mostrar la pantalla de preferencias del software**, que permite definir el idioma por defecto, la actuación del software al ser ejecutado y comprobar las actualizaciones de modo automático.

Esta funcionalidad se describirá en detalle en el capítulo [Preferencias del Software.](#page-11-0)

# <span id="page-8-0"></span>**4. ADMINISTRADOR NOVUS CLOUD**

**NOVUS Cloud** es un portal en la nube que permite administrar los datos registrados y hacer configuraciones remotas en los dispositivos registrados. Véase el manual específico de **NOVUS Cloud** para obtener información más específica acerca de su funcionamiento.

# <span id="page-8-1"></span>**4.1 REQUISITOS PREVIOS PARA ENVIAR DATOS A NOVUS CLOUD**

- Conexión activa a Internet.
- Conexión sin restricciones de seguridad que puedan bloquear el acceso del software a la red.

# <span id="page-8-2"></span>**4.2 ADMINISTRADOR NOVUS CLOUD**

En la esquina inferior derecha de la pantalla principal de **NXperience** se encuentra el botón **(n)**, que, después de iniciar la sesión de usuario, permite añadir, suprimir o reactivar un dispositivo ya registrado en **NOVUS Cloud**.

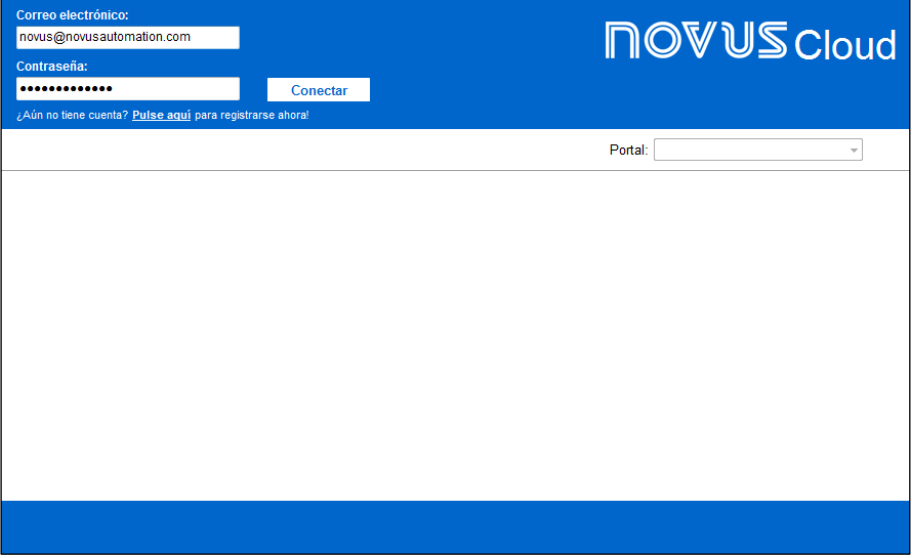

**Fig. 05** – Administrador de **NOVUS Cloud**

Un usuario que no posea registro puede crear una cuenta al hacer clic en la opción **Pulse aquí para registrarse ahora**. El enlace le guiará a la página de registro de **NOVUS Cloud**:

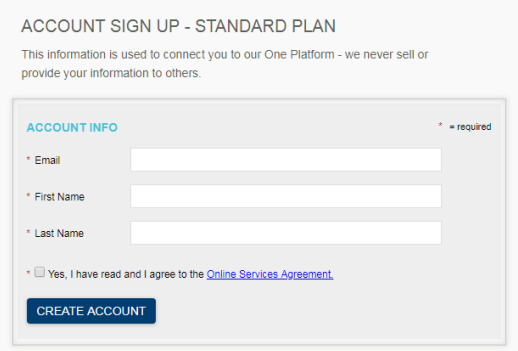

**Fig. 06** – Registro en **NOVUS Cloud**

En la página de registro, antes de hacer clic en el botón **Create Account**, se deben rellenar los campos de correo electrónico y de nombre y apellido del usuario que creará el registro y concordar con los términos de servicio.

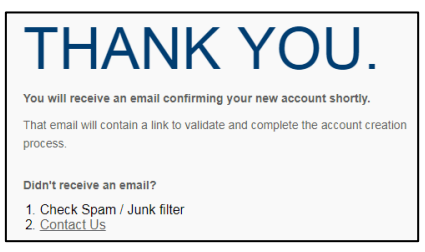

**Fig. 07** – Registro realizado con éxito

Después de creada la cuenta, el usuario automáticamente recibirá un correo electrónico de confirmación, con un enlace para activación y una contraseña temporal para la cuenta previamente creada:

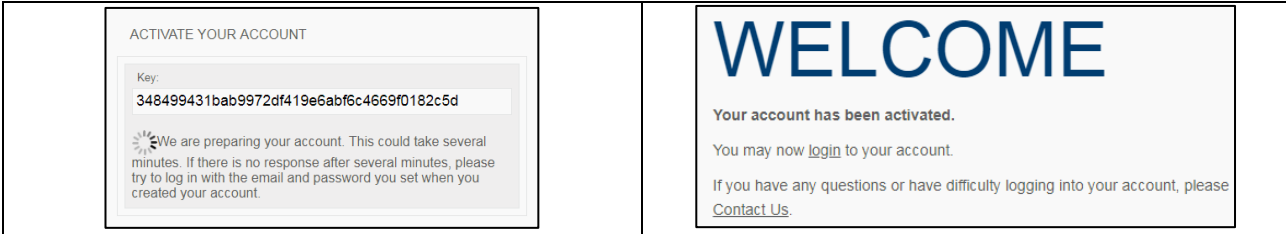

**Fig. 08** – Activación de la cuenta

Para más información acerca de cómo acceder a una cuenta de **NOVUS Cloud** por medio del navegador, véase el manual de **NOVUS Cloud**.

Después de iniciar la sesión, la pantalla inicial del **Administrador de NOVUS Cloud** traerá información sobre el nombre, el modelo, el número de serie, el estado y el CIK de los dispositivos registrados, así como permitirá suprimirlos o reactivarlos.

Para añadir nuevos dispositivos a **NOVUS Cloud**, basta con hacer clic en el botón **Añadir**. La ventana emergente **Información del Dispositivo** solicitará datos del dispositivo que se va a registrar, como se puede ver en la **Fig. 09**:

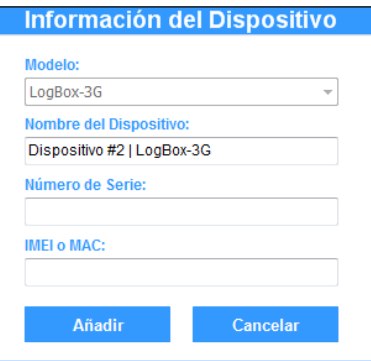

**Fig. 09** – Información del dispositivo a añadirse

Para añadir un dispositivo al **Administrador de NOVUS Cloud**, se deben informar su número de serie y su IMEI o MAC, además de un nombre para el dispositivo que se va a registrar. El campo **Nombre del Dispositivo** admite hasta 30 caracteres. El modelo del dispositivo, sin embargo, será automáticamente reconocido por el software.

Después de registrado, el dispositivo aparecerá en la pantalla **Administrador de NOVUS Cloud**, como se puede ver a continuación:

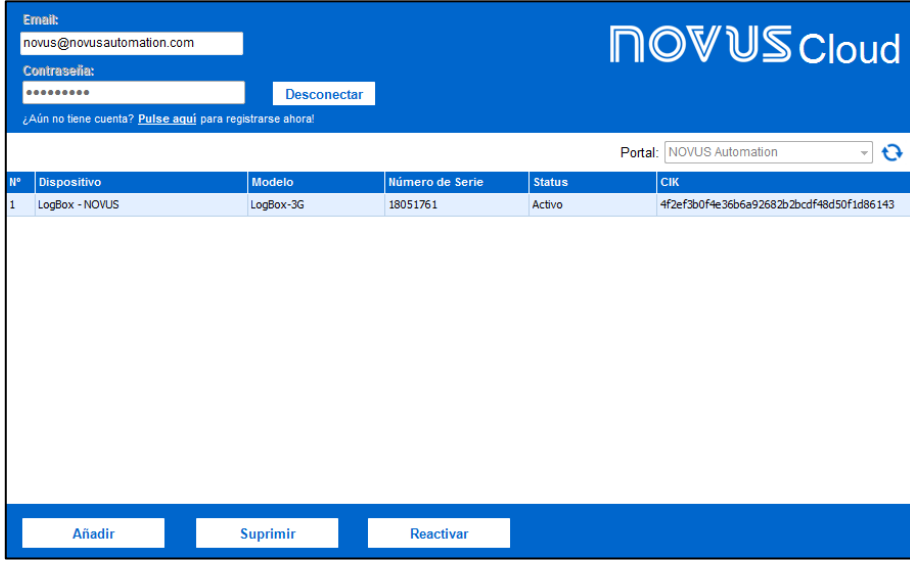

**Fig. 10** – Registrando un dispositivo

Las cuentas *free* de **NOVUS** comportan un único Portal, que sirve para separar los dispositivos en grupos, según la necesidad del usuario. Para contratar más de un portal y para obtener información más específica sobre el servicio, contacte el sector comercial de **NOVUS**.

Aunque una cuenta sea capaz de comportar varios dispositivos, sólo se puede registrar cada dispositivo en una cuenta. El intento de registrar un dispositivo ya previamente registrado en otra cuenta producirá el siguiente mensaje:

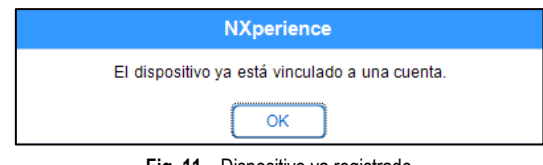

**Fig. 11** – Dispositivo ya registrado

Un dispositivo añadido al **Administrador de NOVUS Cloud** permanecerá en estado "Inactivo" hasta que se active.

Después de hacer el registro en **NOVUS Cloud**, el usuario tiene un plazo de 24 horas para hacer que el dispositivo se comunique con **NOVUS Cloud**. Si no ocurre la comunicación, su estado pasará a "Expirado" y será necesario reactivarlo para continuar el proceso.

Para volver a activarlo, basta con hacer clic en el botón **Reactivar** y confirmar su reactivación:

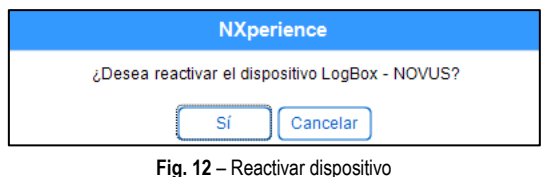

Como se puede ver en la **Fig. 13**, reactivar un dispositivo, sin embargo, puede resultar en un retraso de hasta cinco minutos para la lectura y la obtención de su nuevo estado.

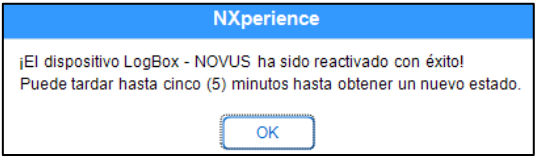

**Fig. 13** – Reactivar dispositivo: Retraso de 5 minutos

Si no hay más interés en mantener el dispositivo registrado a una determinada cuenta o habiendo el interés de registrar el dispositivo en otra cuenta, existe la posibilidad de excluirlo del **Administrador de NOVUS Cloud**. Para hacerlo, se debe seleccionar el dispositivo que se desea quitar y hacer clic en el botón **Suprimir**, confirmando la eliminación:

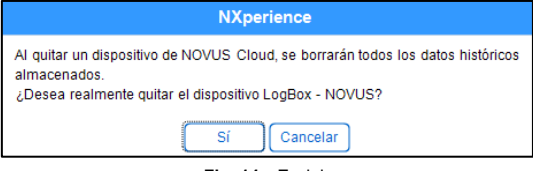

**Fig. 14** – Excluir

### <span id="page-10-0"></span>**4.3 SELECCIONANDO NOVUS CLOUD EN LA PANTALLA "SELECCIONE EL DISPOSITIVO"**

Al seleccionar la opción **NOVUS Cloud**, **NXperience** también permite acceder a dispositivos previamente registrados y vinculados a **NOVUS Cloud** de manera remota:

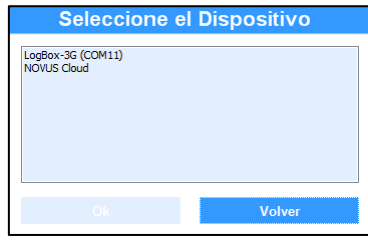

**Fig. 15** – Seleccione el dispositivo: NOVUS Cloud

Seleccionar la opción **NOVUS Cloud** solicitará que se inicie la sesión en **NOVUS Cloud**:

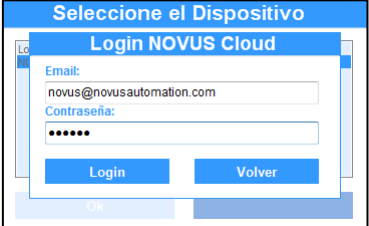

**Fig. 16** – Iniciar sesión en NOVUS Cloud

Después de iniciada la sesión en **NOVUS Cloud**, los dispositivos registrados en **NOVUS Cloud** aparecerán de la siguiente manera, siendo la primera etiqueta correspondiente a su modelo, la segunda etiqueta correspondiente al nombre de identificación creado por el usuario y la tercera etiqueta correspondiente al número de serie del dispositivo registrado:

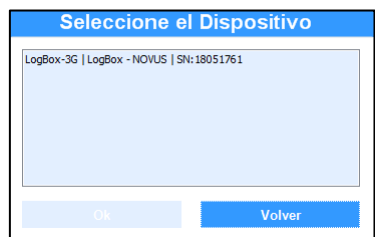

**Fig. 17** – Etiquetas de NOVUS Cloud

Acceder al dispositivo por medio de **NOVUS Cloud** ofrecerá las mismas funcionalidades que acceder al dispositivo por medio de la interfaz USB, aunque puede que las actualizaciones hechas retrasen más para implementarse.

# <span id="page-11-0"></span>**5. PREFERENCIAS DEL SOFTWARE**

En la esquina inferior derecha de la pantalla principal de **NXperience** se encuentra el botón , que lleva a la pantalla de preferencias del software. En esa pantalla existen las siguientes funcionalidades:

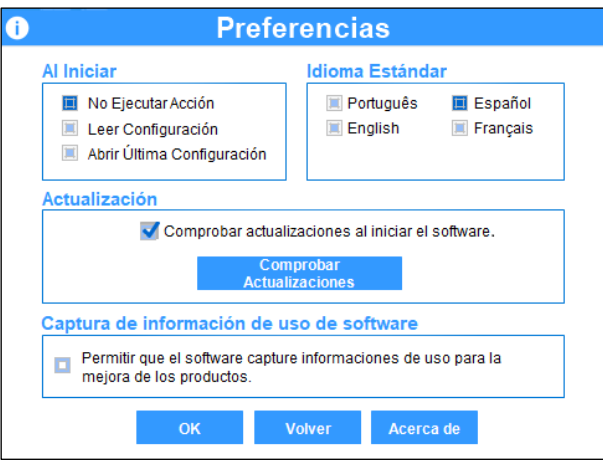

**Fig. 18** – Pantalla Preferencias

### <span id="page-11-1"></span>**5.1 PANTALLA DE PREFERENCIAS**

- **Al Iniciar:** Permite determinar la acción a realizarse por el software al inicializar.
	- o **No ejecutar acción:** Permite que el software inicialice normalmente y no realice ninguna acción.
	- o **Leer configuración:** Después de inicializado, permite que el software realice la lectura de la configuración del dispositivo conectado al puerto USB (si es compatible con el software).
	- o **Abrir última configuración:** Después de inicializado, permite que el software abra el último archivo de configuración guardado.
- **Idioma Estándar:** Permite seleccionar una de las cuatro opciones estándar de lenguaje: portugués, inglés, español y francés.
- **Actualización de Software:** Permite comprobar si hay actualizaciones o permitir que el software haga la verificación siempre que se inicie. Esta funcionalidad requiere conexión a Internet, pues el software necesita comunicarse con el servidor de actualización. Para más información, véase sección **Actualización de Software vía NXperience** de este capítulo.
- **Captura de información de uso de software:** Permite el envío de información de uso del software para fines de mejora continua. No se envía ningún dato confidencial del usuario, sólo información sobre las funciones más utilizadas en el **NXperience** y en los dispositivos configurados.
- **Acerca de:** Muestra información sobre el software, como versión y tipo de licencia.

### <span id="page-11-2"></span>**5.2 ACTUALIZACIÓN DE SOFTWARE VÍA NXPERIENCE**

Se puede comprobar la existencia de actualizaciones al hacer clic en el botón **Comprobar Actualizaciones** o al seleccionar la opción "Comprobar actualizaciones al inicial el software", que permite que se haga la verificación y la descarga de la nueva versión de manera automática siempre que se ejecute el software.

Cuando existan actualizaciones, el software presentará una ventana emergente, informando las novedades y las correcciones de la nueva versión:

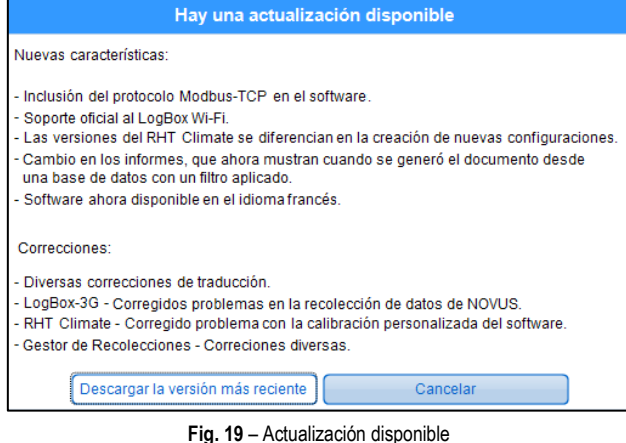

Hacer clic en el botón **Descargar la versión más reciente** permitirá la descarga automática de la nueva versión, que se debe instalar manualmente. Hacer clic en el botón **Cancelar**, a su vez, cerrará la ventana emergente, permitiendo volver a la navegación normal de **NXperience**.

Si no existe actualización, se ejecutará el software normalmente. Hacer clic en el botón **Comprobar Actualizaciones** de la pantalla **Preferencias**  mostrará una ventana emergente, informando que el software ya está actualizado:

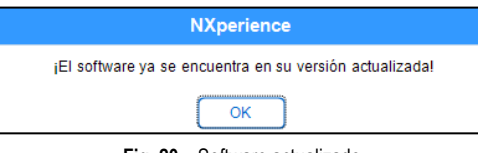

**Fig. 20** – Software actualizado

Si no hay conexión a Internet, necesaria para hacer la descarga de cualquier actualización disponible, el software mostrará la siguiente ventana emergente:

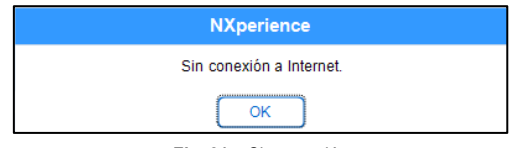

**Fig. 21** – Sin conexión

# <span id="page-13-0"></span>**6. RECOLECCIÓN Y TRATAMIENTO DE DATOS**

En esta pantalla el usuario realizará la recolección de datos de los dispositivos. Cada recolección es separada en un gráfico. Con sus datos se puede trabajar y extraer la información deseada por el usuario. Es posible, por ejemplo, generar nuevos gráficos, seleccionando sólo los canales referentes a la magnitud de cada dispositivo, y, de esa manera, crear un informe completo acerca del estado de humedad de un sitio.

Para dispositivos que posean la interfaz GPS y si se habilita la funcionalidad en su configuración, se puede generar un mapa del camino realizado por los mismos, relacionándolos a los valores recolectados por los canales habilitados, y ofreciendo información sobre la latitud y la longitud de cada registro en la memoria, que se mostrará como un pequeño círculo rojo.

En esta pantalla también se pueden enviar los datos recolectados a **NOVUS Cloud** o exportarlos al formato que el usuario prefiera, guardar las personalizaciones hechas en archivo, aplicar formulas predefinidas sobre los datos recolectados, entre otras funciones que se explicarán más especificadamente a lo largo de este manual.

# <span id="page-13-1"></span>**6.1 GRÁFICO, MAPAS Y TABLA DE ADQUISICIONES**

### <span id="page-13-2"></span>**6.1.1 FUNCIONALIDADES DEL GRÁFICO**

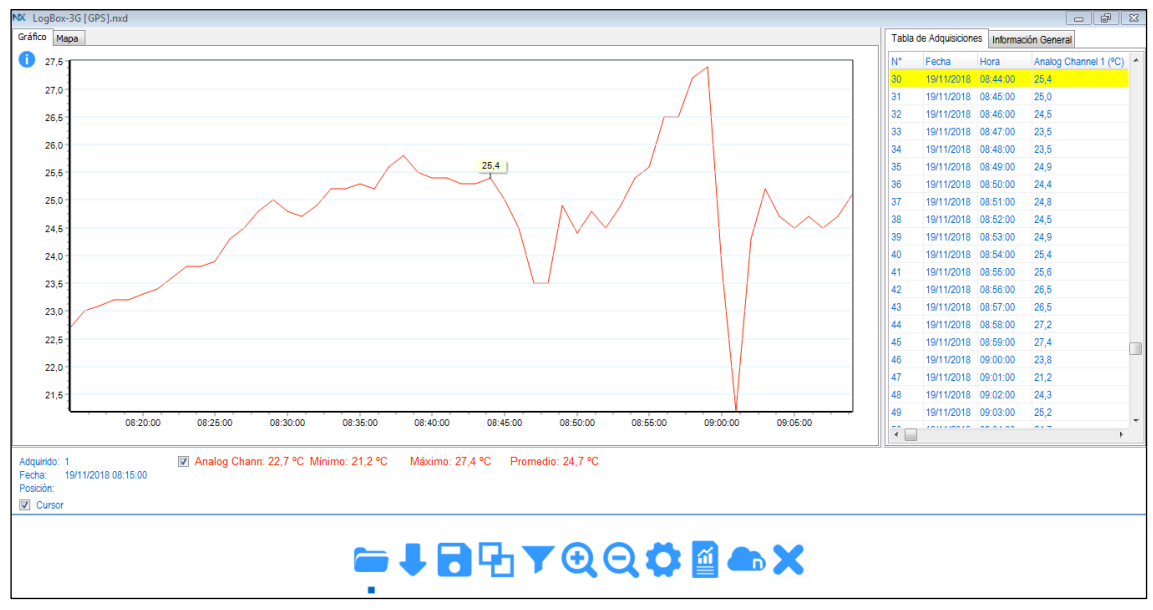

**Fig. 22** – Pantalla de Recolección

- **Cursor**: Cuando se marca esta opción (que ya viene seleccionada), se muestra una cruz en el gráfico que señala donde se encuentra el cursor del ratón.
- **Habilitar/Deshabilitar Canales**: Se puede mostrar o no un canal en el gráfico. No se muestran los canales deshabilitados en informes y en exportaciones a otros formatos.
- **Habilitar/Deshabilitar Alarmas**: Cada canal puede tener valores de alarmas definidos. Si existen, se puede mostrar líneas que representan los rangos de alarmas en el gráfico.
- **Habilitar/Deshabilitar Fórmulas**: Opción visible mientras una formula esté vinculada a un canal. Al habilitar esta opción, la fórmula se aplicará a cada punto del canal gráfico y de la tabla.
- **Doble clic sobre la temperatura de una línea de la Tabla de Adquisiciones**: Al hacer doble clic por encima de la temperatura en una línea con adquisición en la tabla, se mostrará una marca en el punto del gráfico. Para hacer con que desaparezca, basta con presionar la tecla Ctrl y hacer doble clic en el gráfico.
- **Doble clic en el gráfico**: Al hacer doble clic en un punto válido en el gráfico, se mostrarán marcas con el valor de cada canal. Para hacer con que desaparezcan, basta con presionar la tecla Ctrl y hacer doble clic en el gráfico.
- **Añadir Marcas de Texto**: Al presionar Ctrl + Shift y hacer clic en una línea de un canal del gráfico, se puede insertar una marca de texto personalizada en ese punto. Para ello, se abre la pantalla **Propiedades**.
- **Zoom**: Al presionar el botón izquierdo del ratón y arrastrarlo diagonalmente de la izquierda a la derecha, se aplicará un zoom al gráfico. Con el movimiento contrario, es decir, diagonalmente de la derecha a la izquierda, se deshace el zoom.

### <span id="page-14-0"></span>**6.1.2 FUNCIONALIDADES DEL MAPA**

Esta funcionalidad está disponible sólo para dispositivos que posean la interfaz GPS y, para funcionar, necesita que esté previamente habilitada al realizar la configuración del dispositivo por medio de **NXperience**.

La posición de cada registro se marcará por medio de una longitud y de una latitud, que se podrán visualizar en el parámetro "Posición", ubicado abajo del mapa, y se señalizará por medio de un punto rojo. Seleccionar un punto específico del recorrido hará que el ícono cambie a un rombo en rojo y sea resaltado en amarillo en la **Tabla de Adquisiciones**.

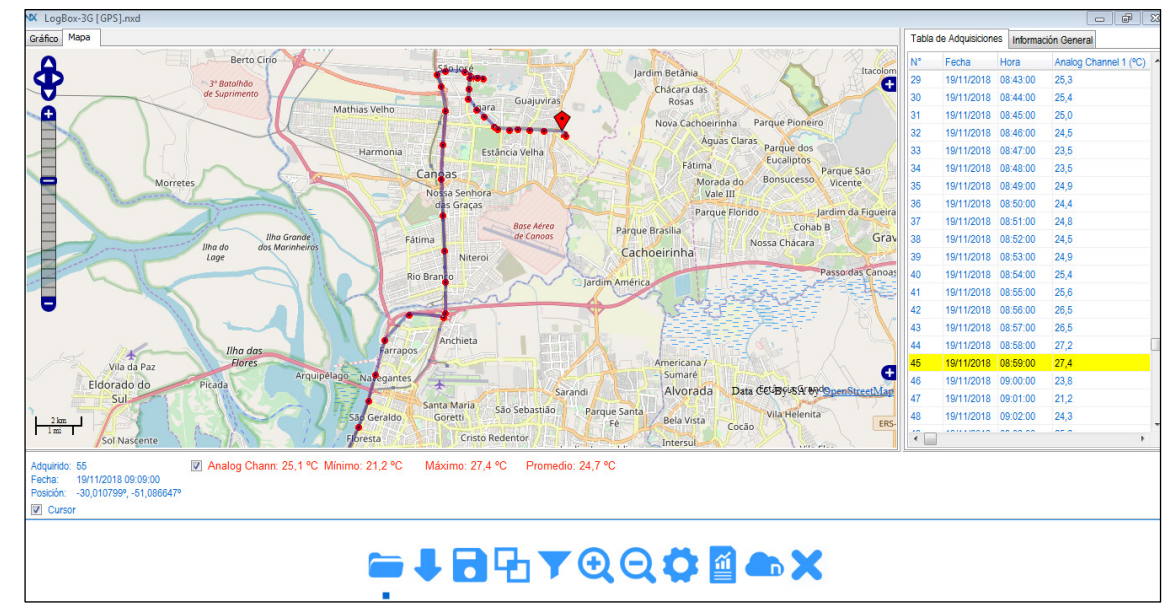

Mover el ratón por encima del mapa informará la posición geográfica de lo mismo, aunque el cursor esté fuera del camino hecho por el dispositivo.

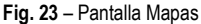

- **Doble clic en el mapa:** Al hacer doble clic en un punto del camino hecho por el dispositivo en el mapa, se mostrarán las marcas con el valor real de cada canal.
- **Doble clic por encima de la latitud y de la longitud de una línea de la Tabla de Adquisiciones:** Al hacer doble clic en la latitud y la longitud en una línea con adquisición en la tabla, se mostrará una marca en el respectivo punto del gráfico.
- **Zoom:** Al hacer clic en los botones  $\mathbf{L}$   $\mathbf{v}$ , se puede hacer zoom en el mapa.
- **Desplazamiento:** Al hacer clic en los botones **Q**,  $\Box$ ,  $\Box$ , se puede mover a lo largo de la extensión del mapa.
- Camadas de Superposición: Al hacer clic en el botón **ti** en la esquina derecha y superior del mapa, se puede expandir una ventana, como se puede ver en la **Fig. 24,** que permite definir el tipo de marcador a utilizarse para delinear el trayecto hecho por el dispositivo en el mapa: **Polygons**, que mostrará el camino recorrido por el dispositivo, o **Markers**, que mostrará el momento y el local de cada registro.

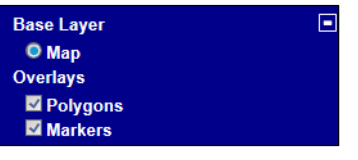

**Fig. 24** – Camadas de Superposición

Mapa: Al hacer clic en el botón **de** en la esquina derecha e inferior del mapa, se puede expandir un mapa más amplio del camino recurrido, como se puede ver en la **Fig. 25**.

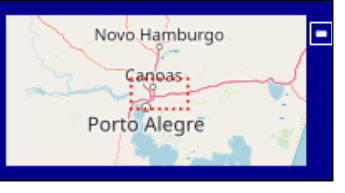

**Fig. 25** – Mapa

### <span id="page-14-1"></span>**6.1.3 CAMPOS INFORMATIVOS**

- **Adquisición**: Muestra el número de la adquisición en que se encuentra el cursor cuando esté sobre el gráfico.
- **Fecha**: Muestra la fecha del punto en que se encuentra el cursor del ratón.
- **Posición**: Muestra la posición geográfica, que se compone por latitud y longitud, del momento de la adquisición si un marcador en rojo fue seleccionado o la posición geográfica de un local en que el cursor del ratón se encuentra cuando esté por encima del mapa.
- **Valor Mínimo, Máximo y Promedio**: Muestra los valores respectivos de cada canal.
- **Tabla de Adquisiciones:** Muestra información sobre las adquisiciones hechas por el dispositivo.
- **Información General**: Muestra información sobre el dispositivo del cual fueron recolectados los datos.
- **Eventos**: Para ciertos dispositivos, se muestra esta pantalla cuando se realiza una recolección. En esta pantalla, se muestran los eventos digitales que se han registrado en la memoria del dispositivo.

### <span id="page-15-0"></span>**6.2 ABRIR ARCHIVO, RECOLECTAR, GUARDAR EN ARCHIVO**

Funcionalidades que se pueden acceder al hacer clic en los botones de nombres homónimos en la pantalla **Recolectar**.

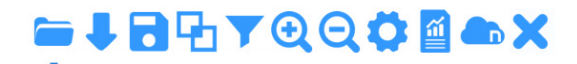

#### **Fig. 26** – Botones

- Abrir Archivo **Comedia Administer algumenta en formato** .nxd (NX Data File). Al seleccionar un archivo en ese formato, se abrirán, con sus datos y personalizaciones, todos los gráficos guardados en ese archivo. Se pueden abrir archivos .nxd al arrastrar los archivos para dentro de la pantalla **Recolectar**.
- **Recolectar** : Se puede realizar la recolección de datos de un dispositivo compatible con **NXperience** que esté conectado al computador. Se mostrará una barra de progreso mientras el software realice la recolección de los datos.
- Guardar en Archivo **como :** Se puede guardar en archivo el gráfico seleccionado, junto a sus personalizaciones y fórmulas (si las hay). Si el gráfico es una unión, los gráficos que generaron esta unión se guardarán en el mismo archivo.

# <span id="page-15-1"></span>**6.3 PROPIEDADES DEL GRÁFICO**

Funcionalidad que se puede acceder al hacer clic en el botón **Propiedades** de la pantalla **Recolectar**. Ofrece varias personalizaciones, permitiendo al usuario estilizar un gráfico y sus líneas e insertar marcaciones para señalar eventos importantes.

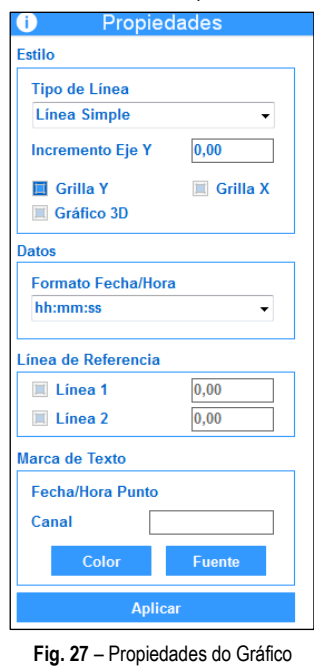

#### <span id="page-15-2"></span>**6.3.1 FUNCIONAMIENTO ESTÁNDAR DE LAS PROPIEDADES DE UN GRÁFICO**

Al hacer clic en el botón **Propiedades** de la barra de herramientas de la pantalla **Recolectar**, se abrirá la pantalla **Propiedades**, que cargará las propiedades del gráfico. Si el usuario desea llevar el foco a otro gráfico, se cargarán las propiedades de lo mismo.

- **Estilo - Tipo de Línea**: Permite cambiar el tipo de línea (pluma) de los canales. **Línea Simple** representa una línea continua. Con el tipo **Raya**, las plumas del gráfico quedarán discontinuas. Por último, con el tipo **Raya Punto Punto**, las plumas del gráfico se dibujarán con trazo y dos puntos subsiguientes.
- **Estilo - Incremento del Eje Y**: Permite determinar el incremento, que define el intervalo de valor entre los valores del eje Y. Si el incremento es 5, por ejemplo, las líneas de la grilla del eje Y se mostrarán de 5 en 5.
- **Estilo - Grilla Y e Grilla X**: Permite determinar si se mostrarán las líneas de grilla de los dos ejes. Se puede seleccionar cualquier combinación: sólo Eje Y, sólo Eje X, ambos o ninguno.
- **Estilo - Gráfico 3D**: Permite cambiar la visualización del gráfico a un modelo 3D.
- **Datos - Formato Fecha/Hora**: Permite cambiar el formato de la fecha/hora del gráfico. Los formatos son representados por siglas que corresponden a las partes de una fecha y hora: dd - día, MM - mes, yyyy - año, hh - hora, mm - minutos, ss - segundos.
- **Líneas de Referencia**: Permite insertar hasta dos líneas con el objetivo de servir como referencia en el gráfico. Las líneas son una recta que recorre el intervalo de visualización del gráfico.
- **Marca de Texto**: Permite insertar una marca de texto en el punto seleccionado. Para marcar un punto en el gráfico, se debe presionar Shift y hacer clic en algún punto de la línea de un canal del gráfico. Así, se mostrará la fecha/hora del punto, el valor de lo mismo y el nombre del canal en el campo **Marca de Texto**. Los campos personalizables siguen abajo:
- $\circ$  Al lado del nombre del canal existe un campo de texto donde se debe insertar el texto a mostrarse en la marca. El campo permite hasta 30 caracteres.
- o **Color**: Permite elegir el color de la marca de texto.
- o **Fuente**: Permite cambiar la fuente y el formato del texto que fue insertado en la marca.
- $\circ$  Para cambiar una marca de texto, se debe volver a seleccionarla (Shift + clic), realizar las ediciones necesarias y hacer clic en el botón **Aplicar**.
- o Para remover una marca de texto, se debe volver a seleccionarla (Shift + clic), borrar el texto del campo de edición y hacer clic en el botón **Aplicar**.
- o Se puede agregar el número de marcas de texto que el usuario desee.
- Después de seleccionar las personalizaciones deseadas, se debe hacer clic el botón **Aplicar**.

#### <span id="page-16-0"></span>**6.3.2 PREMISAS Y LIMITACIONES**

- Las personalizaciones realizadas se guardarán cuando el usuario guardar el gráfico en el archivo.
- Las personalizaciones realizadas se mostrarán en los informes.
- Existen modelos de informes que muestran una explicación detallada de cada marca de texto.
- Cuando se aplica una fórmula a un canal con marcas de texto, las marcas desaparecerán.
- Cuando se aplica un filtro a un gráfico, las marcas de texto desaparecerán.

### <span id="page-16-1"></span>**6.4 FILTRO DE DATOS**

Funcionalidad que se puede acceder al hacer clic en el botón **Filtrar Datos** de la pantalla **Recolectar**. Permite filtrar los datos de uno o más canales. Se pueden filtrar datos por Valor (Eje Y) o por Fecha (Eje X).

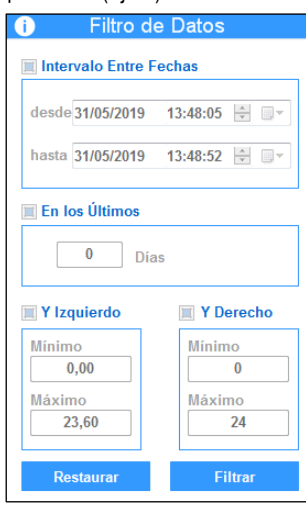

**Fig. 28** – Filtro de datos

#### <span id="page-16-2"></span>**6.4.1 FUNCIONAMIENTO ESTÁNDAR DEL FILTRO DE DATOS**

• **Intervalo entre Fechas**: Al seleccionar la fecha inicial (de) y, a continuación, la fecha final (hasta), se puede realizar el filtro de datos entre ambas. Se puede hacer el filtro de datos entre dos fechas cualquiera, seleccionando la fecha inicial (de) y la fecha final (hasta).

La fecha final no puede ser mayor que la fecha inicial.

Si el período entre fechas elegido esté fuera del período de adquisición de los datos, no se mostrarán datos de un canal en el gráfico y en la tabla.

- **En los Últimos**: Se mostrarán los datos de X días anteriores al momento del filtro aplicado, donde X corresponde al número de días. Si no hay datos en el período de X días después del momento de la recolección, no se mostrarán datos en el gráfico o en la tabla.
- **Y Izquierdo e Y Derecho**: Se refieren a los filtros aplicados en los ejes Y de un gráfico, es decir, el filtro será aplicado a los valores de las adquisiciones. En el caso de un canal de temperatura, por ejemplo, si se aplica un filtro entre 20 y 30 °C, sólo se mostrarán las adquisiciones entre el rango seleccionado.

Se puede elegir un filtro para el Eje X (Fecha) y un filtro para el Eje Y (Valor).

- **Filtrar**: Permite aplicar los filtros configurados en el gráfico.
- **Restaurar**: Permite restaurar el gráfico con los datos originales de cada canal.

#### <span id="page-16-3"></span>**6.4.2 PREMISAS Y LIMITACIONES**

- A diferencia del zoom, que sólo aproxima visualmente un punto del gráfico, el filtro de datos disminuye el alcance de las adquisiciones. Los datos fuera de ese filtro se excluyen del filtro y de la tabla.
- Al aplicar un filtro, se recalculan los valores mínimo, promedio y máximo de un canal.
- Guardar un gráfico con filtro en archivo no sólo guarda la información filtrada, pero también los datos originales de cada canal.
- Se pueden crear informes con canales con el filtro aplicado.

- Se pueden enviar sólo los datos filtrados a **NOVUS Cloud.**
- Al aplicar una fórmula en un canal con filtro aplicado, la fórmula se aplicará a todos los puntos del canal, incluso a los que están fuera del filtro.

# <span id="page-17-0"></span>**6.5 UNIÓN DE GRÁFICOS**

Funcionalidad que se puede acceder al hacer clic en el botón **Unión de Gráficos de la pantalla Recolectar**. Permite unir variables de dos o más gráficos en uno, facilitando el análisis y las comparaciones entre los valores de las variables, la creación de informes, etc.

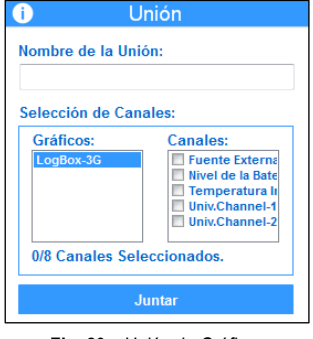

**Fig. 29** – Unión de Gráficos

### <span id="page-17-1"></span>**6.5.1 FUNCIONAMIENTO ESTÁNDAR DE UNA UNIÓN**

- Se necesitan dos o más gráficos abiertos en la pantalla **Recolectar** para realizar una unión de gráficos.
- Se puede abrir la pantalla **Unión de Gráficos** al hacer clic en el botón de mismo nombre en la pantalla de recolecciones.
- Se puede insertar un nombre para la unión en el campo **Nombre de la Unión**.
- El campo **Selección de Canales** posee dos listas. En el lado izquierdo se muestra la lista de gráficos abiertos. Al hacer clic en el nombre de uno de los gráficos de esa lista, la lista **Canales** se rellenará con los canales del gráfico elegido.
- En la lista de canales se puede seleccionar qué canales poner en la unión. Cuando se elige un canal, se añade uno al número de canales de la unión.
- Al seleccionar otro gráfico de la lista, se mostrarán los canales del gráfico seleccionado.
- Se puede realizar una unión de canales de hasta ocho gráficos diferentes.
- Se debe hacer clic en el botón **Juntar** para realizar la unión de los canales seleccionados. Así, se creará un nuevo gráfico con todos los canales seleccionados.

### <span id="page-17-2"></span>**6.5.2 PREMISAS Y LIMITACIONES PARA REALIZAR UNA UNIÓN**

- Una unión puede tener hasta ocho canales.
- Se puede crear una unión a partir de hasta ocho gráficos distintos.
- No se pueden crear uniones a partir de uniones. Los gráficos de uniones no aparecen en la lista de gráficos para crear nuevas uniones.
- No se pueden unir dos posiciones en el mapa.
- Cuando diferentes canales gráficos tienen el mismo nombre, el segundo canal de mismo nombre ganará el sufijo (1). En el caso de tres canales con el mismo nombre, el tercer canal ganará el sufijo (2) y así sucesivamente.
- Las marcas de texto y cualquier tipo de formato realizado en un gráfico no se importan al gráfico de unión.
- Un gráfico generado a partir de una unión no tiene la pantalla **Información General**, sólo la pantalla **Tabla de Adquisiciones**.

### <span id="page-17-3"></span>**6.5.3 GUARDANDO Y ABRIENDO ARCHIVOS CON COMBINACIONES DE GRÁFICOS**

- Para guardar un gráfico de unión, se debe seleccionarlo en la pantalla **Recolectar** y hacer clic en el botón **Guardar Recolección**.
- Cuando se guarda un gráfico de unión en archivo, todos los gráficos que generaron una unión se guardarán en el mismo archivo.
- Cuando se abre un archivo de gráfico de unión, todos los gráficos que originaron el gráfico de unión se abrirán también.

# <span id="page-18-0"></span>**6.6 INFORMES Y EXPORTACIÓN A OTROS FORMATOS**

Funcionalidad que se puede acceder al hacer clic en el botón **Informes/Exportación de Datos** de la pantalla **Recolectar**. Permite la emisión de informes de datos recolectados del dispositivo y la exportación de esos datos a formatos conocidos como .pdf, .xls, .csv, entre otros.

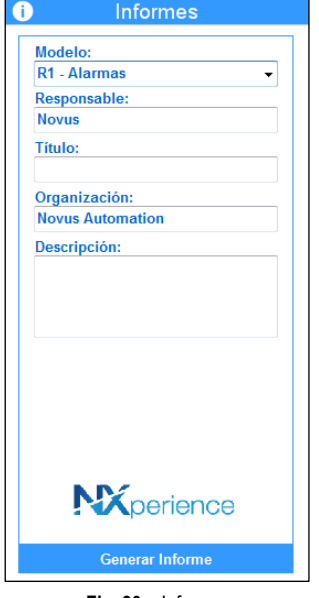

**Fig. 30** – Informes

### <span id="page-18-1"></span>**6.6.1 PASOS PARA CREAR UN INFORME**

- Rellenar los campos **Responsable**, **Título**, **Organización** y **Descripción**, que son opcionales.
- Insertar una imagen de logotipo es opcional. Para hacerlo, haga clic en la imagen de logotipo de **NXperience** y la sustituya por la imagen que se desea utilizar.
- Después de rellenar los campos de la **Fig. 30**, se debe hacer clic en el botón **Generar Informe**.
- Después de crear un informe, los campos de la **Fig. 30** y la imagen de logotipo, si se selecciona, serán guardados por el software.

### <span id="page-18-2"></span>**6.6.2 PARÁMETROS DE UN INFORME**

- **Modelo**: Permite determinar el tipo de informe a crearse. Al seleccionar la opción **Exportación**, el software abrirá la interfaz para exportación de otros formatos, que se detallará mejor en el ítem 6.6.5 de este capítulo.
- **Responsable**: Permite insertar el nombre del autor o del responsable por el proceso/dispositivo/base de datos que servirá como base para generar el informe. El campo permite hasta 30 caracteres.
- **Título**: Permite insertar el título del informe. El campo permite hasta 40 caracteres.
- **Organización**: Permite insertar el nombre de la empresa, organización, depósito de medicinas, etc., donde el dispositivo de origen de los dados recolectados está situado. El campo permite hasta 40 caracteres.
- **Descripción**: Permite describir el proceso o razón de los datos recolectados, eventos ocurridos en el período mostrado en el gráfico del informe, entre otras cosas. El campo permite hasta 250 caracteres.
- **Mean Kinect Temperature (MKT)**: MKT es una temperatura fija calculada que simula los efectos de las variaciones de temperatura en el producto durante un período de tiempo y expresa el estrés térmico acumulado, experimentado por un producto a temperaturas variables durante el almacenamiento, y es muy utilizado en la industria farmacéutica.

Parámetro disponible sólo para los modelos de informes **Gráfico**, **Gráfico + Tabla** y **Un Canal**.

<span id="page-19-0"></span>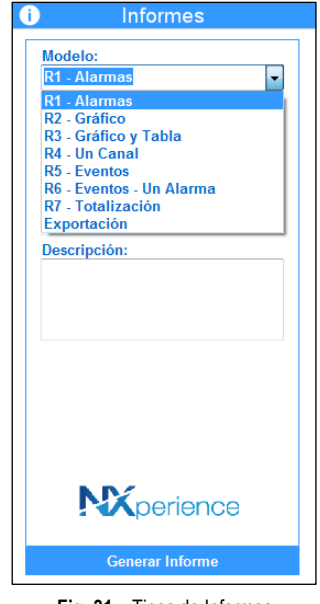

**Fig. 31** – Tipos de Informes

#### <span id="page-19-1"></span>**6.6.3.1 R1 - ALARMAS**

Reúne información detallada acerca de eventos de alarmas de hasta cuatro canales.

- **Estado de las alarmas**: Permite mostrar una marcación para facilitar la visualización de las alarmas que ocurrieron. Marca alarmas de alta y de baja para los cuatro canales.
- **Descripción**: Permite describir el proceso o motivo de los datos recolectados, los eventos ocurridos en el período mostrado en el gráfico del informe, entre otras cosas. El campo permite hasta 250 caracteres.
- **Información de los canales**: Muestra información acerca del canal como etiqueta del canal, GMT, dispositivo y el número de serie.
- **Columna Registros**: Muestra información detallada acerca de los registros recolectados de cada canal, como primera y última adquisición, número total de registros y menor y mayor valor.
- **Eventos de alta y de baja**: Muestra información detallada acerca de las alarmas de cada canal como *setpoint* de alarma, primera y última ocurrencia, total de ocurrencias, período total en ese tipo de alarma y el período total de registros en estado de alarma.
- **Gráfico**: Muestra una copia del gráfico que generó el informe. Los *setpoints* de alarma obligatoriamente se muestran en el informe, aunque hayan sido deshabilitados por el usuario en el gráfico de origen.
- **Firma**: Permite insertar la firma del responsable.

### <span id="page-19-2"></span>**6.6.3.2 R2 - GRÁFICO**

Reúne información detallada de hasta ocho canales.

- **Información general**: Muestra información como **Título del Informe**, **Responsable** y la primera y la última adquisición del gráfico, no necesariamente del mismo canal.
- **Descripción:** Permite describir el proceso o motivo de los datos recolectados, los eventos ocurridos en el período mostrado en el gráfico del informe, entre otras cosas. El campo permite hasta 250 caracteres.
- **Gráfico**: Muestra una copia del gráfico de origen, acompañada de leyenda para distinguir los canales.
- **Información de los canales**: Muestra información de hasta ocho canales como etiqueta del canal, GMT, dispositivo, número de serie, valor mínimo, promedio, máximo y el MKT (opcional) de cada canal.
- **Marcas de Texto**: Muestra una descripción de las marcas de texto insertadas en el gráfico. Trae información como color de la marca, *timestamp*, valor del punto en el que se insertó la marca y el texto de la misma.
- **Firma**: Permite insertar la firma del responsable.

#### <span id="page-19-3"></span>**6.6.3.3 R3 - GRÁFICO + TABLA**

Reúne información detallada de hasta ocho canales, acompañado de una lista tabulada de los registros de cada canal. Todos los ítems del modelo **Gráfico** están presentes en ese modelo.

• **Lista de datos**: Muestra una lista tabulada de los registros de cada canal. Los registros que corresponden a eventos de alarma inferior se insertan en color azul. Los registros que corresponden a eventos de alarma superior se insertan en color rojo.

#### <span id="page-19-4"></span>**6.6.3.4 R4 - UN CANAL**

Reúne información detallada acerca de la recolección de datos de un canal específico, su dispositivo, sus configuraciones y los registros recolectados por lo mismo. Ídem al ítem **Estado de las Alarmas**, aunque sólo se aplique a un canal.

• **Descripción:** Permite describir el proceso o motivo de los datos recolectados, los eventos ocurridos en el período mostrado en el gráfico del informe, entre otras cosas. El campo permite hasta 250 caracteres.

- **Información del dispositivo:** Muestra información acerca del dispositivo a lo cual pertenece el canal y acerca del propio canal. También ofrece información sobre el modelo, la versión de firmware, el número de serie, la capacidad de memoria, el tipo de entrada de canal, el modo de memoria, el GMT y el *Offset* configurado.
- **Información del canal**: Muestra información acerca del canal como etiqueta del canal, GMT, dispositivo y el número de serie a lo cual el canal pertenece. Incluye también el valor promedio y el MKT de los datos representados en el informe.
- **Gráfico**: Muestra una copia del gráfico de origen, acompañada de leyenda para distinguir los canales.
- **Marcas**: Muestra una descripción de las etiquetas de texto insertadas en el gráfico. Trae información como color de la marca, *timestamp*, valor del punto en el que se insertó la marca y el texto de la misma.
- **Lista de datos**: Muestra una lista tabulada de los registros de un canal. Los registros que corresponden a eventos de alarma inferior se insertan en color azul. Los registros que corresponden a eventos de alarma superior se insertan en color rojo. En ese informe, los registros están disponibles en tres columnas por página.
- **Firma**: Permite insertar la firma del responsable.

### <span id="page-20-0"></span>**6.6.3.1 R5 y R6 - EVENTOS Y EVENTOS DE UNA ALARMA**

Modelos especiales de informes para eventos de alarma que ofrecen soporte a las alarmas independientes de **LogBox 3G** y **LogBox Wi-Fi**. Reúnen información detallada sobre los eventos de alarma que ocurrieron en el período de la recolección de datos que fue realizada.

El modelo R5 muestra los datos analíticos de hasta 10 alarmas configuradas en un **LogBox**. El modelo R6, a su vez, además de los datos analíticos para una alarma en específico, ofrece una lista de todos los registros en los cuales ocurrieron eventos para la alarma configurada.

- **Descripción**: Permite describir el proceso o motivo de los datos recolectados, los eventos ocurridos en el período mostrado en el gráfico del informe, entre otras cosas. El campo permite hasta 250 caracteres.
- **Información del dispositivo**: Muestra información sobre el dispositivo como modelo, versión de firmware, número de serie, GMT, total de registros en el archivo de recolección y fecha de inicio y final de los registros.
- **Información de la alarma**: Muestra información analítica sobre las alarmas configuradas, como cantidad de ocurrencias, primera y última ocurrencia, menor y mayor valor en alarma y el mayor período de tiempo con la ocurrencia de alarma activa.
- **Lista de registros**: Muestra información detallada sobre los registros en estado de alarma en la recolección realizada, la fecha y la hora del registro y el valor registrado en ese instante.

### <span id="page-20-1"></span>**6.6.3.2 R7: TOTALIZACIÓN**

Modelo de informe que hace una totalización de los valores registrados dentro de un período seleccionado. Se suman todos los registros de un canal dentro de una ventana de tiempo para mostrar el resultado de esta suma.

Se pueden elegir períodos de 1 hora, 8 horas, 1 día, 1 semana o 1 mes. La opción "Período cerrado" determina si se va a trabajar con el período exacto en el tiempo (13:00 a las 13:59, por ejemplo, o período semanal, empezando siempre en domingo a las 00:00:00 y finalizando en sábado a las 23:59:59) o si cada período se calcula desde el primer registro (período semanal, empezando en el primer registro el miércoles a las 13:00 y finalizando el período todos los miércoles 12:59:59).

- **Descripción**: Permite describir el proceso o motivo de los datos recolectados, los eventos ocurridos en el período mostrado en el gráfico del informe, entre otras cosas. El campo permite hasta 250 caracteres.
- **Información general**: Muestra información sobre el dispositivo como modelo, versión de firmware, número de serie, GMT, total de registros en el archivo y fecha de inicio y final de los registros.
- **Gráfico de barras con los datos totalizados**: Para cada canal de una colecta, se crea un gráfico con los datos totalizados de ese canal, dentro del período configurado.
- **Lista de períodos de totalización**: Para cada canal, se muestra abajo del gráfico un listado de los períodos de totalización, informando la fecha inicial y final de cada período y el valor totalizado.

### <span id="page-20-2"></span>**6.6.4 PANTALLA DE VISUALIZACIÓN DE INFORMES**

Cuando se genera un informe, se muestra una vista previa, que ofrece algunas funcionalidades, en una pantalla especial.

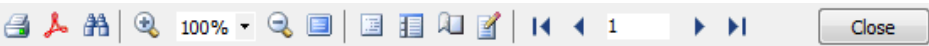

**Fig. 32** – Barra de herramientas de la pantalla de visualización de informes

- **Imprimir**: Permite enviar el informe para la impresión.
- **Exportar para PDF**: Permite exportar el informe a un documento en formato .pdf.
- **Procurar**: Permite buscar un valor, palabra o texto en el documento.
- **Zoom**: Permite disminuir y aumentar el zoom en el documento. Al disminuir el zoom, se pueden ver varias páginas en la misma pantalla.
- **Pantalla completa**: Muestra el documento en pantalla completa, sin las barras de herramientas.
- *Thumbnails*: A la izquierda, muestra las páginas del documento para acceso rápido.
- **Propiedades de la página**: Permite configurar los parámetros de página del documento.
- **Avanzar o volver páginas**: Permite avanzar o volver a las páginas anteriores. Se puede poner el número de página para seguir directamente a la página deseada.
- **Close**: Permite cerrar la pantalla del documento y volver al **NXperience**.

### <span id="page-21-0"></span>**6.6.5 EXPORTACIÓN A OTROS FORMATOS**

Al seleccionar el ítem **Exportación** en el campo **Modelo**, se mostrará una nueva interfaz. En ella, se puede elegir el formato de archivo para lo cual se desea realizar la exportación de datos.

La exportación de los datos se realiza de manera tabulada. La primera columna corresponde a la marca de tiempo de cada registro. Las demás representan el valor de cada canal en ese respectivo *timestamp*.

Se puede exportar información de hasta ocho canales para un mismo archivo.

- Se pueden exportar datos para los siguientes formatos:
	- o *Extensible Style Language* (.xls);
	- o *Portable Document Format* (.pdf);
	- o *Comma-separated values* (.csv);
	- o *Rich Text Format* (.rtf);
	- o *Hyper Text Markup Language* (.html).

# <span id="page-21-1"></span>**6.7 ENVÍO DE DATOS A LA NUBE**

Funcionalidad que se puede acceder al hacer clic en el botón **NOVUS Cloud** de la pantalla **Recolectar**. Permite el envío de los datos recolectados a una cuenta de **NOVUS Cloud**.

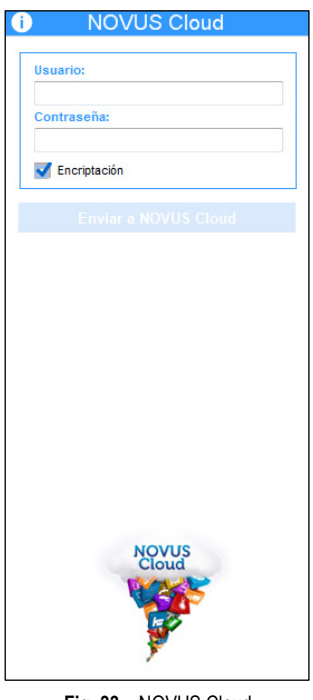

**Fig. 33** – NOVUS Cloud

Para enviar los datos recolectados a **NOVUS Cloud**, se deben rellenar los campos **Usuario** y **Contraseña** en la pantalla **NOVUS Cloud** del administrador de recolecciones. El campo **Usuario** permite hasta 60 caracteres. El campo **Contraseña** permite hasta 30 caracteres.

Una vez rellenados los parámetros anteriores, se debe hacer clic en el botón **Enviar a NOVUS Cloud**.

Todos los registros de cada canal seleccionado se enviarán en orden de canal. Si se produce algún error al enviar un canal, el software continuará enviando los otros canales. No aborta la operación.

### <span id="page-21-2"></span>**6.7.1 PREMISAS Y RESTRICCIONES PARA EL ENVÍO DE DATOS A NOVUS CLOUD**

- Cualquier masa de datos que pertenezca a un canal estándar de un dispositivo compatible con **NOVUS Cloud**.
- Datos de canales con una fórmula aplicada. En este caso, se debe pre-registrar un canal para el dispositivo en **NOVUS Cloud** con el *alias* igual al nombre del canal con la fórmula aplicada. Para obtener más información acerca de cómo registrar nuevas variables en **NOVUS Cloud**, véase el manual del producto.
- Tener un gráfico activo en la pantalla **Recolectar** y con datos de dispositivos compatibles con **NOVUS Cloud**.
- Tener al menos un canal seleccionado en el gráfico activo.
- Se pueden enviar datos de gráficos que se unen a otros gráficos.
- Se pueden enviar datos de un gráfico con algún filtro. Así, se deben enviar sólo los datos que están dentro del filtro configurado.
- Se envían los datos a **NOVUS Cloud** en UTC (GMT-0).

# <span id="page-22-0"></span>**6.8 RECOLECCIÓN DE DATOS POR MEDIO DE NOVUS CLOUD**

Se pueden recolectar los datos de los dispositivos vinculados a **NOVUS Cloud** al seleccionar la opción **NOVUS Cloud** desde la pantalla de **Recolectar**:

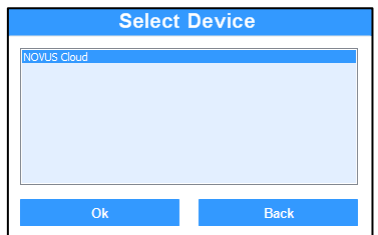

**Fig. 34** – Seleccione el dispositivo: NOVUS Cloud

Seleccionar la opción **NOVUS Cloud** solicitará que se inicie la sesión en **NOVUS Cloud**:

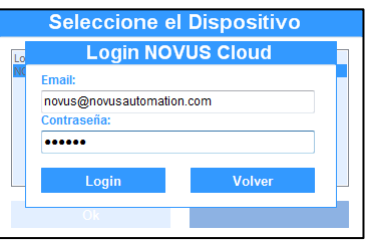

**Fig. 35** – Login NOVUS Cloud

Después de iniciada la sesión en **NOVUS Cloud**, los dispositivos registrados en **NOVUS Cloud** aparecerán según la **Fig. 36**, siendo la primera etiqueta correspondiente a su modelo, la segunda etiqueta correspondiente al nombre de identificación creado por el usuario y la tercera etiqueta correspondiente al número de serie del dispositivo registrado:

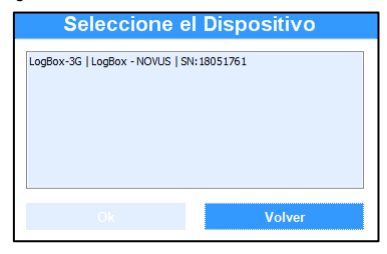

**Fig. 36** – Etiquetas

Después de seleccionado el dispositivo para el cual se desea hacer la recolección, basta con seleccionar el período de datos a recolectarse:

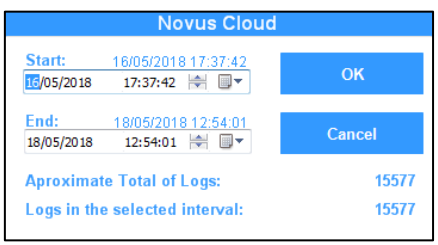

**Fig. 37** – Recolectar: NOVUS Cloud

# <span id="page-23-0"></span>**7. CALIBRACIÓN PERSONALIZADA DE CANALES**

Funcionalidad que permite la calibración personalizada de canales, insertando hasta X puntos de personalización, donde X depende del dispositivo para el cual se configurará el canal.

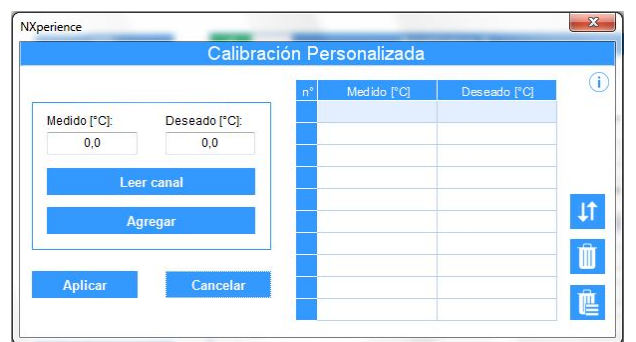

**Fig. 38** – Pantalla Calibración Personalizada

# <span id="page-23-1"></span>**7.1 FUNCIONAMIENTO ESTÁNDAR PARA LA CALIBRACIÓN PERSONALIZADA**

Siempre que el usuario desee acceder a la pantalla de calibración personalizada de algún canal, será necesario enviar la configuración actual del software al dispositivo. Después, el software hará una relectura de la configuración, de manera a identificar la configuración del dispositivo. Existen determinados parámetros de un canal que, después de cambiados, hacen que los puntos de calibración existentes se pierdan. Se muestra el siguiente mensaje: "El canal X posee una calibración personalizada. ¿Qué desea hacer?". En esa situación, el usuario tiene tres opciones:

- o **Recalibrar**: Permite rehacer la calibración.
- o **Borrar calibración del canal:** Permite borrar los puntos de calibración configurados.
- o **Restaurar canal:** Permite volver las configuraciones del canal para el estado del momento de la lectura del dispositivo.
- Si el usuario decidir hacer o rehacer la calibración, se mostrará la pantalla de calibración.
- Se deben mostrar los puntos de calibración ya configurados en el dispositivo en la tabla de puntos.
- Cada dispositivo permite un número distinto de calibración para cada canal. Para más detalles, véase el manual del dispositivo.
- Se puede leer el canal del dispositivo o digitar valores leídos y deseados.
- Después de configurar los puntos, basta con hacer clic en el botón **Aplicar** para enviar la configuración de los puntos al dispositivo.
- Los puntos de calibración se enviarán en el momento que se haga clic en que el botón **Aplicar**. El botón **Enviar Configuración** en la pantalla de configuración del dispositivo sirve para enviar las otras configuraciones del canal.

### <span id="page-23-2"></span>**7.2 INTERFAZ DE CALIBRACIÓN PERSONALIZADA PARA CANALES**

La pantalla **Calibración Personalizada** posee las siguientes funcionalidades:

- **Leer Canal**: Permite hacer la lectura del canal. El valor leído es inserido en el campo **Medido**.
- **Medido**: Permite insertar el valor medido del punto de calibración. Cuando el dispositivo hace la lectura del canal y el valor es igual a ese valor, se substituirá por el valor deseado.

El campo sólo permite número, coma y punto.

El campo permite valores con X casas decimales, donde X es el número de casas decimales configuradas para el canal.

• **Deseado**: Permite insertar el valor deseado. Cuando el dispositivo hace la lectura del sensor y el valor leído es igual al valor medido, se mostrará el valor deseado.

El campo sólo permite número, coma y punto.

El campo permite valores con X casas decimales, donde X es el número de casas decimales configuradas para el canal.

- **Aplicar**: Permite añadir el valor medido y el valor deseado en la tabla de puntos de calibración. Se deben rellenar los campos **Medido** y **Deseado** para habilitar este botón.
- **Tabla de puntos de calibración**: Muestra los puntos de calibración ya insertados. Se pone cada conjunto de valores medido y deseado en esta tabla al hacer clic el botón **Aplicar**.
- **Reorganizar**: Permite organizar los valores en la tabla de manera creciente, basado en la columna **Medidos**.
- **Borrar Línea**: Permite excluir un punto de calibración seleccionado en la tabla.
- Se muestra un mensaje cuando se presiona un botón y no se selecciona ningún elemento en la tabla. Para que se realice la exclusión, se debe seleccionar un punto de calibración en la tabla.
- **Borrar Todo**: Permite limpiar la tabla de puntos de calibración. Se debe hacer clic en el botón **Aplicar** para sacar los puntos de calibración de un canal.
- **Aplicar**: Permite aplicar todos los puntos de calibración insertados en la tabla de puntos. Se muestra un mensaje si hay algún error al enviar los puntos de calibración al dispositivo.
- **Cancelar**: Permite descartar los puntos insertados en la tabla y volver a la pantalla de configuración del dispositivo.

# <span id="page-24-0"></span>**8. MONITOREO DE DISPOSITIVOS**

Funcionalidad que permite el monitoreo de canales de los dispositivos. El monitoreo presenta herramientas visuales para mostrar los valores en forma de gráfico, panel de LED, gráfico de barras, entre otras funcionalidades que veremos en este capítulo.

# <span id="page-24-1"></span>**8.1 FUNCIONAMIENTO ESTÁNDAR DEL MONITOREO**

En la pantalla inicial de **NXperience**, se debe hacer clic en el botón , ubicado en la esquina inferior derecha de la pantalla.

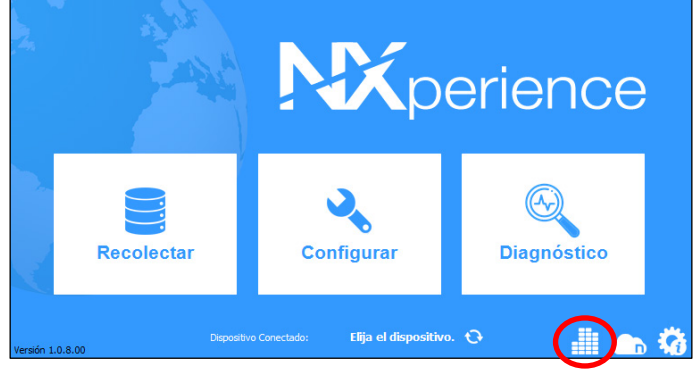

**Fig. 39** – Pantalla Principal

Si hay más de uno dispositivo conectado al PC, el software solicitará al usuario que seleccione el dispositivo a monitorear.

Se describirán rápidamente algunas de las funcionalidades del software en la pantalla **Bienvenido**, donde el usuario debe definir el intervalo de actualización de las variables monitoreadas.

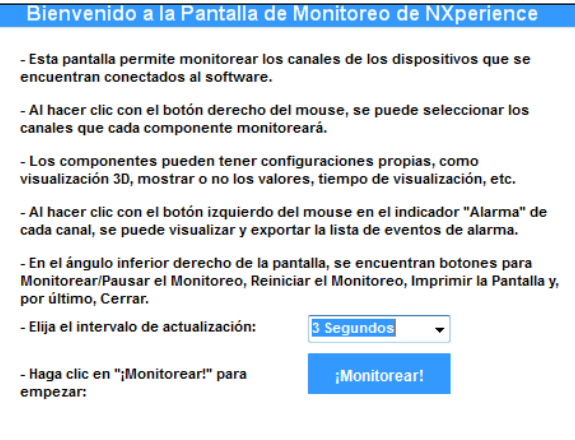

**Fig. 40** – Pantalla de Bienvenido

Para empezar el monitoreo, se debe hacer clic en el botón **¡Monitorear!**. Se mostrará la pantalla de monitoreo.

# <span id="page-24-2"></span>**8.2 CAMPOS VISUALES EN LA PANTALLA DE MONITOREO**

La pantalla de monitoreo posee cuatro herramientas para monitoreo: un gráfico de puntos, un gráfico de barra, medidores en barras para las alarmas y, por último, los valores de cada canal en un panel de LED.

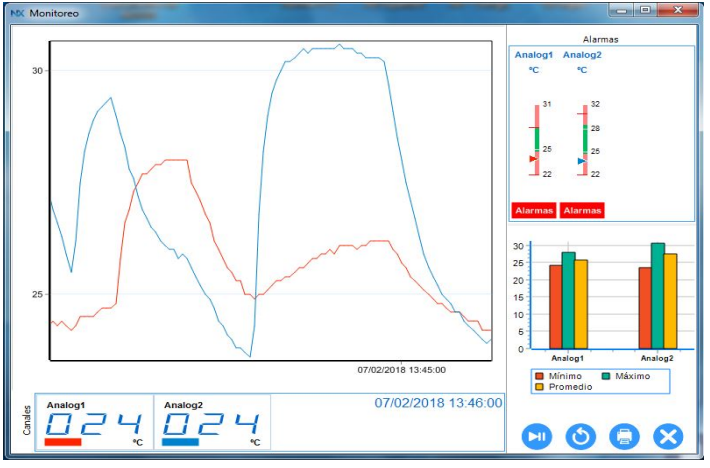

**Fig. 41** – Campos visuales en la pantalla de monitoreo

### <span id="page-25-0"></span>**8.2.1 GRÁFICO DE PUNTOS**

A cada lectura se insertan los valores leídos de cada canal en su respectiva pena. Ese gráfico puede tener hasta ocho canales.

- Se mostrarán en el gráfico los valores de erro de los canales.
- El gráfico utiliza una escala automática. Dependiendo de los valores de los canales (ocurriendo una diferencia muy alta entre mínimo y máximo), ellos pueden estar en las bordas, visualmente no apareciendo.

Al hacer clic con el botón derecho del ratón encima del gráfico, se mostrará la opción **Propiedades**. Al hacer clic en esa opción, se mostrarán los siguientes campos:

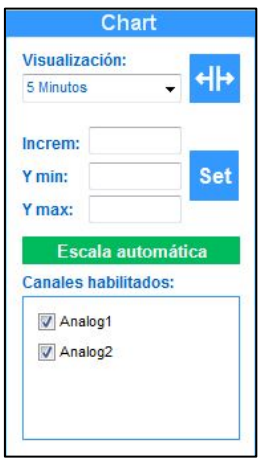

**Fig. 42** – Propiedades del gráfico (Chart)

- o **Visualización**: Corresponde al rango de tiempo mostrado en el gráfico. Con opciones entre 1 minuto y 8 horas, ese parámetro determina lo que el usuario visualizará. Basta con cambiar el valor para que el gráfico realice el cambio en la visualización.
- o **Visualización total**: Cambia el rango de visualización del gráfico entre el total de adquisiciones del período y el período determinado en el parámetro **Visualización**.
- o **Increm**: Permite definir el incremento entre valores en el eje Y. Si la escala se define de 0 hasta 100 y existen 10 rangos entre el mínimo y el máximo, por ejemplo, el incremento es 10.
- o **Y min e Y max**: Permite insertar el límite mínimo y máximo visual del eje Y.
- o **Set**: Permite aplicar las configuraciones de **increm**, **Y min** e **Y max** en el gráfico.
- o **Escala automática**: Permite descartar los parámetros definidos (con excepción del parámetro **Visualización**) en las opciones anteriores. El software controla automáticamente los límites.
- **Canales habilitados**: Permite seleccionar los canales que se mostrarán en el gráfico.

Para salir de la pantalla de opciones, se debe hacer clic en el área del gráfico de barras.

#### <span id="page-25-1"></span>**8.2.2 GRÁFICO DE BARRAS**

En cada lectura realizada, ese gráfico muestra el valor mínimo, máximo y promedio de cada canal (de hasta ocho canales).

- Se ignorarán valores de error leídos en el cálculo de mínimo, máximo y promedio.
- Se utiliza una escala automática para mostrar valores en el gráfico de barras.
- Al hacer clic con el botón derecho del ratón encima del gráfico, se mostrará la opción **Propiedades**. Al hacer clic en ella, se mostrarán los siguientes campos:

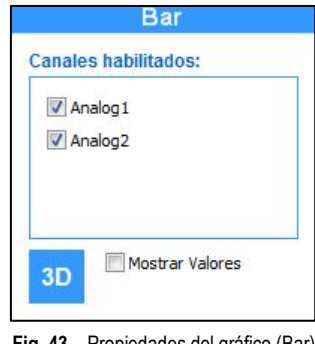

**Fig. 43** – Propiedades del gráfico (Bar)

- **Canales habilitados**: Permite seleccionar los canales que se mostrarán en el gráfico de barras.
- **3D**: Permite cambiar visualmente el gráfico entre una vista planta (2D) y una vista isométrica (3D).
- **Mostrar valores**: Si se marca, esta opción hace que los valores actuales de cada variable se muestren en el gráfico. Si se muestran muchos canales, la visualización puede quedar contaminada debido a los informes de valores.

Para salir de la pantalla de opciones, se debe hacer clic en el área del gráfico de barras.

### <span id="page-25-2"></span>**8.2.3 ALARMAS**

En cada lectura realizada, los valores de los canales se mostrarán en medidores en barras, que informan si están o no en estado de alarma o si ya se ha producido algún tipo de alarma.

• Se mostrarán en los medidores en barra los valores de error leídos.

- Se mostrará el nombre del canal por encima de cada medidor en barras. La unidad de cada canal se mostrará abajo del nombre del canal.
- Los medidores en barras utilizan una escala automática para mostrar valores.
- El rango representado en verde en los medidores es el rango donde no hay ocurrencias de alarma.
- Se determinan los rangos representados en rojo en los medidores por el valor mínimo y máximo de *setpoint* de alarma.
- Debajo de cada medidor en barras existe un indicador de estado que muestra si el canal entró o no en alarma desde el inicio del monitoreo.

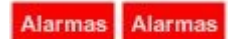

**Fig. 44** – Indicadores de estado

Si el canal ha entrado en alarma, el botón se volverá rojo y estará disponible para hacer clic. En una nueva pantalla se mostrará una tabla con todas las adquisiciones en que se produjeron alarmas de baja o alta.

| #              | <b>Evento</b> | Valor | <b>TimeStamp</b>    |  |  |
|----------------|---------------|-------|---------------------|--|--|
| $\bf{0}$       | Alta          | 31.60 | 07/02/2018 13:28:28 |  |  |
| 1              | Alta          | 31,60 | 07/02/2018 13:28:31 |  |  |
| $\overline{2}$ | Alta          | 31,60 | 07/02/2018 13:28:34 |  |  |
| 3              | Alta          | 31,60 | 07/02/2018 13:28:37 |  |  |
| 4              | Alta          | 31,60 | 07/02/2018 13:28:40 |  |  |
| 5              | Alta          | 31,60 | 07/02/2018 13:28:43 |  |  |
| 6              | Alta          | 31,60 | 07/02/2018 13:28:46 |  |  |
| $\overline{7}$ | Alta.         | 31.60 | 07/02/2018 13:28:49 |  |  |
| 8              | Alta          | 31,60 | 07/02/2018 13:28:52 |  |  |
| 9              | Alta          | 31,60 | 07/02/2018 13:28:55 |  |  |
| 10             | Alta          | 31.60 | 07/02/2018 13:28:58 |  |  |
| 11             | Alta          | 31,60 | 07/02/2018 13:29:01 |  |  |
| 12             | Alta          | 31,60 | 07/02/2018 13:29:04 |  |  |
| 13             | Alta          | 31,60 | 07/02/2018 13:29:07 |  |  |
| 14             | Alta          | 30.50 | 07/02/2018 13:29:11 |  |  |
| 15             | Alta          | 30,50 | 07/02/2018 13:29:14 |  |  |
| 16             | Alta          | 30.50 | 07/02/2018 13:29:17 |  |  |
| 17             | Alta          | 30.50 | 07/02/2018 13:29:20 |  |  |
| 18             | Alta          | 30,50 | 07/02/2018 13:29:23 |  |  |
| 19             | Alta          | 30,50 | 07/02/2018 13:29:29 |  |  |

**Fig. 45** – Pantalla Eventos de Alarma

- o En la tabla hay información sobre el tipo de evento, el valor y el *timestamp* en que ocurrió el evento de alarma.
- o Es posible limpiar los eventos de alarma de determinado canal al hacer clic en el botón **Limpiar Eventos**.
- o Es posible exportar los datos de la tabla a un archivo en formato *Excel* al hacer clic en el botón **Exportar**.
- o Para cerrar la pantalla de **Eventos de Alarma**, haga clic en el botón **Cerrar**.
- o Eventos de alta se mostrarán en rojo en la tabla; eventos de baja, en azul.

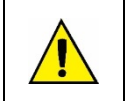

**El panel de alarmas funciona sólo para los dispositivos que tienen alarmas vinculadas a los propios canales. En modelos como LogBox 3G y LogBox Wi-Fi, que tienen alarmas condicionales independientes de los canales, este panel quedará vacío.**

### <span id="page-26-0"></span>**8.2.4 PANEL DE LED**

Panel ubicado en el espacio inferior de la pantalla de monitoreo. Muestra un LED digital para cada canal leído.

- Se muestran los valores de error leídos en los LED digitales.
- Se debe mostrar el nombre del canal en cada LED digital.
- Se debe mostrar el color de la pluma que representa el canal en el gráfico junto al nombre del canal.
- Se debe mostrar la unidad de cada canal abajo del LED digital.
- Al hacer clic con el botón derecho del ratón encima del panel de LEDs, se mostrará la opción **Propiedades**. Al hacer clic en esa opción, se mostrarán los siguientes campos:

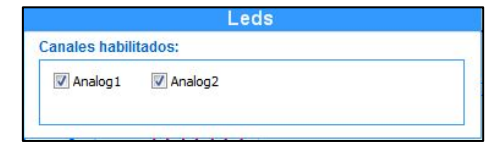

**Fig. 46** – Panel de LED

- o **Habilitación de los canales**: Se pueden seleccionar los canales que se mostrarán en el panel de LED.
- o Para cerrar la pantalla **Propiedades**, se debe hacer clic con el botón izquierdo del ratón en el panel de LED.
- Se mostrará el *timestamp* de la última lectura en la esquina superior derecha del panel de LED.

# <span id="page-27-0"></span>**8.3 REDIMENSIONAMIENTO DE LOS COMPONENTES**

Se pueden redimensionar tres componentes de la pantalla de monitoreo: el gráfico, los medidores en barra y el gráfico de barras.

Se pueden redimensionar los componentes al poner el ratón en las fronteras de cada uno. Así, el ícono del ratón cambiará al ícono de expansión de Windows. Basta con mantener el botón izquierdo del ratón presionado y mover los componentes para izquierda o derecha o hacia arriba o hacia abajo (para los componentes **Medidor en Barras** o **Gráfico de Barras**).

No se puede redimensionar verticalmente el panel de LED. Cuando se maximiza la pantalla de monitoreo, el panel de LED se expande horizontal y automáticamente.

Se recomienda utilizar el monitoreo del software con la pantalla maximizada.

# <span id="page-27-1"></span>**8.4 BOTONES DE CONTROL**

Botones que se encuentran en la esquina inferior derecha de la pantalla de monitoreo. A continuación una breve explicación sobre sus funcionalidades:

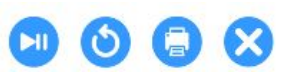

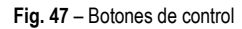

- **Monitorear/Pausar | 200** : Permite iniciar o pausar un monitoreo en curso.
- **Reiniciar Monitoreo** : Permite reiniciar un monitoreo. Los eventos de alarmas e valores mínimos, máximos y promedios volverán a las configuraciones iniciales y se borrarán las curvas del gráfico.
- **Imprimir Pantalla**  $\begin{bmatrix} 1 \end{bmatrix}$ : Permite imprimir el estado actual de la pantalla.
	- **Cerrar Monitoreo** : Permite cerrar el monitoreo. Cierra la pantalla de monitoreo del software y vuelve a la pantalla de inicio.

# <span id="page-28-0"></span>**9. CONFIGURACIÓN DE DISPOSITIVOS**

La pantalla **Configurar** ofrece las funciones de **Lectura del Dispositivo** para los que el software admite y de la de **Crear Configuración** para los dispositivos, que se pueden guardar en el archivo para su uso posterior. Además, permite abrir archivos de configuración guardados anteriormente.

Cada dispositivo posee una pantalla de configuración exclusiva, que contempla sus respectivas particularidades. Esta funcionalidad se explica en detalle en el manual de cada dispositivo para el que se admite el software.

# <span id="page-29-0"></span>**10. DIAGNÓSTICO DE DISPOSITIVOS**

La pantalla **Diagnóstico** ofrece las funcionalidades de diagnóstico, que, por ejemplo, permiten observar el funcionamiento de canales digitales y analógicos y de diversas interfaces de comunicación, como interfaz Ethernet e interfaz RS485, y realizar pruebas de forzamiento de valores y de estado.

Cada dispositivo posee una pantalla de diagnóstico exclusiva, que contempla las respectivas particularidades de cada uno. Esta funcionalidad se explicará en detalle en el manual de cada dispositivo para el que se admite el software.

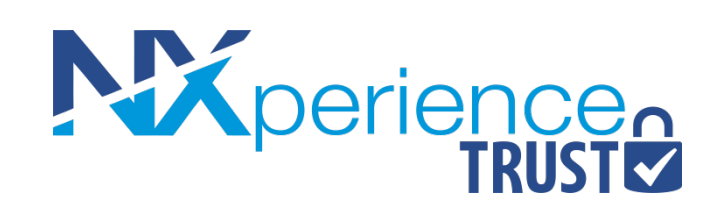

# <span id="page-31-0"></span>**11. PRESENTACIÓN DE NXPERIENCE TRUST**

**NXperience Trust** es un modo de funcionamiento disponible a partir de la versión 2.0 de **NXperience** que permite validar información, dispositivos y operaciones con el objetivo de cumplir con la norma FDA 21 CFR Parte 11 (EE.UU.). Además, puede utilizarse para operaciones que requieran garantías de integridad de información y que ofrezcan una mayor seguridad de acceso.

**NXperience Trust** también ofrece herramientas que permiten monitorear a los usuarios dentro del software y los dispositivos validados por él.

Este nuevo modo de funcionamiento es activado por el uso de una Hardkey, que permite que el software efectúe registros de auditoría, asegure la integridad de la información almacenada y haga que los dispositivos de **NOVUS** sean validados de acuerdo con el cumplimiento de las normas.

La parte 11 de la norma FDA 21 CFR normalmente se aplica a los fabricantes de medicamentos y de dispositivos médicos, empresas de biotecnología, manipuladores de productos biológicos y farmacéuticos, otras industrias reguladas por FDA en los Estados Unidos de América y diversas organizaciones que adoptan mecanismos similares de seguridad de la información en otros países. La norma establece la implementación de controles, validaciones de sistema, registros de auditoría, firmas electrónicas y documentación para el software y todos los sistemas involucrados en el procesamiento de datos electrónicos que deban ser mantenidos por tiempo determinado para que puedan ser convenientemente efectuadas las fiscalizaciones periódicas de las operaciones.

**NXperience Trust** es compatible con todos los modelos de dispositivos para los que el software admite.

La información presentada en la primera parte de este manual se aplica al **NXperience Trust**.

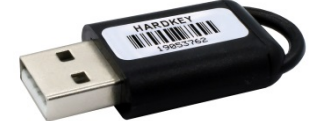

**Fig. 48** – Hardkey de validación

# <span id="page-32-0"></span>**12. MODOS DE OPERACIÓN**

Cuando activado por la Hardkey, el **NXperience Trust** presenta un administrador de acceso con perfiles de usuario que permite generar registros de auditoría para el análisis de las operaciones realizadas y que ofrece la seguridad de la información, utilizando algoritmos de encriptación seguros y sistemas para detección de violación de los datos.

Cuando el modo **NXperience Trust** de **NXperience** no está activado (utilización sin Hardkey), la aplicación se ejecutará en el modo **NXperience**  Standard, que permite utilizar todas las funciones básicas de configuración, de recolección, de diagnóstico y de monitoreo con dispositivos que no fueron validados. En este caso, el acceso a la información de dispositivos validados no estará disponible hasta que se cumplan los requisitos de activación.

# <span id="page-32-1"></span>**12.1 MODO DE OPERACIÓN ESTÁNDAR: NXPERIENCE STANDARD**

El modo de funcionamiento estándar de **NXperience**, denominado **NXperience Standard**, será accesible siempre que no se detectar la Hardkey. Su funcionamiento predeterminado aparece en la primera parte de este manual.

El modo **NXperience Standard** tiene una limitación de funciones en la operación de dispositivos validados: No tiene registros de logs de eventos, no permite la creación de usuarios para el sistema, no configura ni recolecta datos de dispositivos ya validados, no abre archivos de datos generados por **NXperience Trust** y tampoco genera informes con IDs únicos.

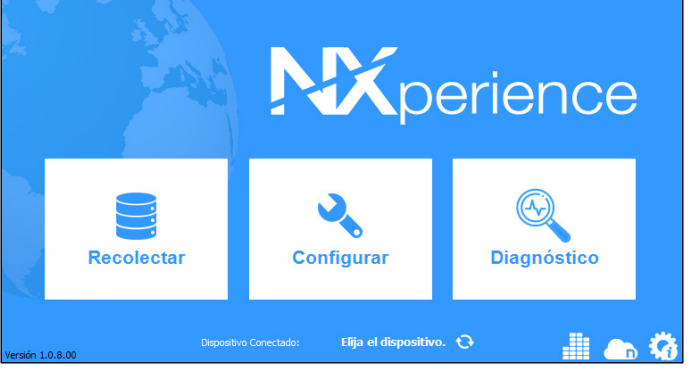

**Fig. 49** – Modo **NXperience Standard**

### <span id="page-32-2"></span>**12.2 MODO DE OPERACIÓN VALIDABLE: NXPERIENCE TRUST**

El modo de operación validable de **NXperience**, denominado **NXperience Trust**, se activará al insertar una Hardkey en un puerto USB compatible en el equipo donde se instaló el **NXperience**.

La aplicación realiza la detección y el reconocimiento de la Hardkey siempre que se inicializa el software. Si la Hardkey no fue introducida o no fue reconocida, **NXperience** funcionará en modo **Estándar** y puede realizar operaciones em dispositivos no validados.

Cuando la Hardkey es detectada y reconocida, el software activará el **NXperience Trust** de manera automática. **NXperience Trust** requiere la identificación segura de un usuario registrado antes de conceder acceso a la principal interfaz de operación.

Periódicamente y con el objetivo de mantener el modo validado activado, el software verificará la presencia de la Hardkey. Si el **NXperience Trust** no identificar la Hardkey conectada dentro de un período de 10 minutos, mostrará el siguiente mensaje: "Hardkey no detectada. Para que el sistema de validación continúe a ser ejecutado, es necesaria la identificación de la Hardkey. Si no se detecta la Hardkey durante la próxima verificación, el **NXperience** se cerrará."

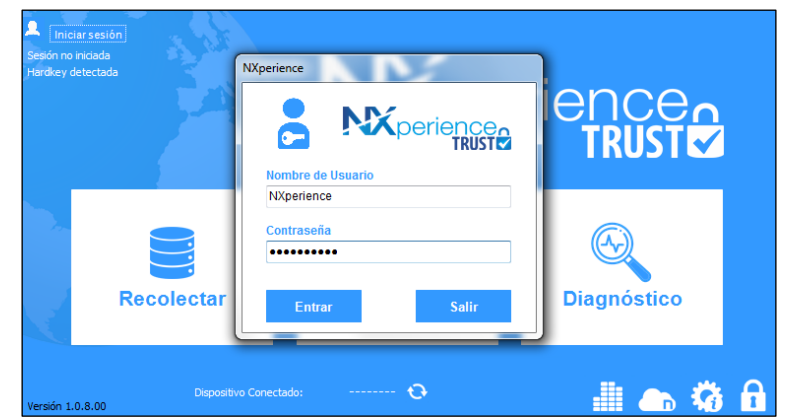

#### **Fig. 50** – Modo **NXperience Trust**

Para acceder el **NXperience Trust** por primera vez, se debe utilizar la información de inicio de sesión para el usuario administrador principal, definida de fábrica y de conocimiento general (véase capítulo [Acceder al NXperience Trust\)](#page-33-0). Cambiar la contraseña principal es una responsabilidad del usuario del software o de la organización.

Con el objetivo de cumplir con la norma 21 CFR 11, cada organización deberá establecer sus propios procedimientos de seguridad de acceso a la información. Por lo tanto, es importante destacar que el simple uso del **NXperience Trust** y de los dispositivos **NOVUS**, aunque validados, no garantiza, por sí solo, el cumplimiento de la norma 21 CFR 11. Los productos **NOVUS** consisten en herramientas que buscan auxiliar en el cumplimiento de la misma.

# <span id="page-33-0"></span>**13. ACCEDER AL NXPERIENCE TRUST**

El primer acceso a la interfaz del sistema de seguridad de **NXperience Trust** debe realizarse con el usuario administrador principal. Su nombre de usuario es "**NXperience**" y su contraseña de acceso inicial es "**NXperience**".

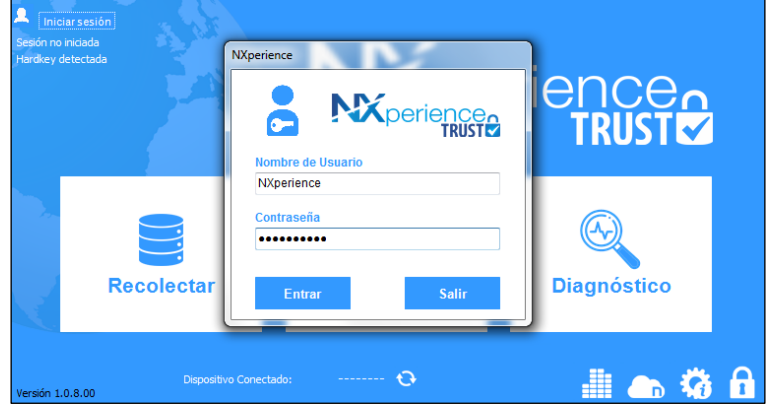

**Fig. 51** – Interfaz de acceso al modo **NXperience Trust**

Después de introducir el nombre de usuario y la contraseña y hacer clic en el botón **Entrar**, se iniciará una sesión de **NXperience Trust**. Si la información de inicio de sesión está incorrecta o no existe, **NXperience Trust** mostrará un mensaje de error, como se muestra en la sección

[Usuario Bloqueado o Inexistente](#page-34-1) de este capítulo.

Si se ha introducido una contraseña incorrecta al intentar iniciar la sesión como usuario principal, **NXperience Trust** mostrará el siguiente mensaje: "Contraseña de administrador incorrecta".

Si se ha introducido una contraseña incorrecta al intentar iniciar la sesión con la cuenta de cualquier otro usuario, **NXperience Trust** mostrará un mensaje de advertencia y permitirá intentos de acceso hasta el límite definido en la secció[n Configuración General de](#page-41-2) los Usuarios (véase capítulo [Administración del Sistema de Seguridad\).](#page-35-0) Por defecto, se permiten tres intentos.

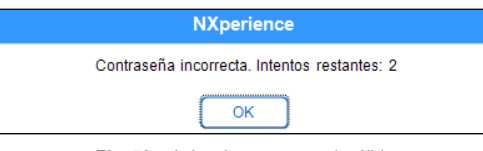

**Fig. 52** – Aviso de contraseña inválida

Si el inicio de sesión de usuario se realizó con éxito, se mostrará la interfaz principal de **NXperience**, añadiéndose los controles de administración del sistema de seguridad del modo **NXperience Trust**.

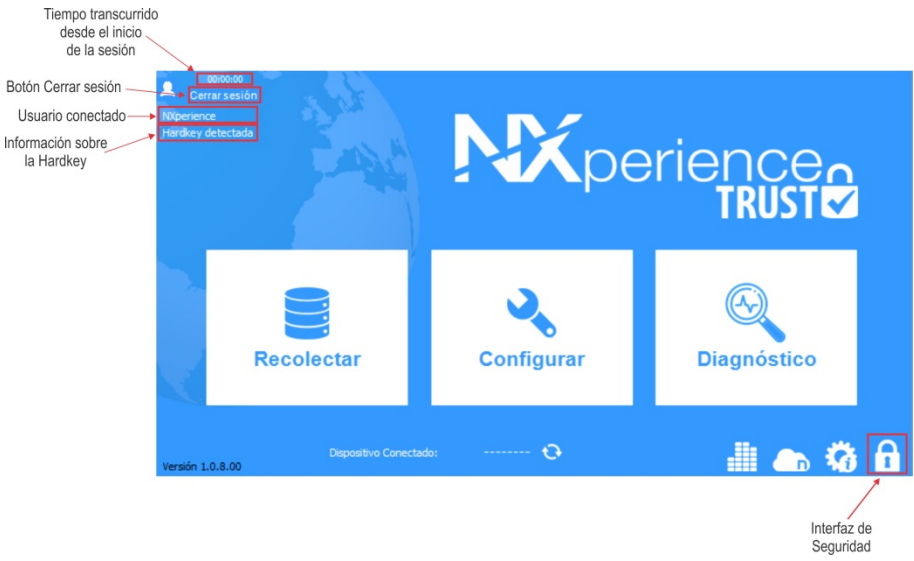

**Fig. 53** – Modo **NXperience Trust** activo para el administrador principal

El contador situado en la parte superior izquierda de la pantalla mostrará el tiempo transcurrido desde el inicio de la sesión del usuario conectado, identificado a continuación. Haga clic en el botón **Salir** para cerrar la sesión y realizar un nuevo inicio de sesión o cerrar el **NXperience Trust**. La información pertinente a la Hardkey, a su vez, informará cuando esté o no conectada a la entrada USB del computador o portátil, si se saca después del inicio de la operación.

Es importante recordar, sin embargo, que, como se informó en el capítulo anterior, el **NXperience** se inicializará en el modo **NXperience Standard** siempre que no se identifique la Hardkey en el momento de la ejecución del software.

# <span id="page-34-0"></span>**13.1 USUÁRIO ADMINISTRADOR PRINCIPAL**

El usuario administrador principal tiene permisos para realizar cualquier acción en el **NXperience Trust**.

Con excepción del parámetro de contraseña de acceso, el usuario administrador principal es el único usuario que, en el panel de configuración de usuarios (véase capítulo [Administración del Sistema de Seguridad\),](#page-35-0) no puede tener sus permisos cambiados y tampoco se puede deshabilitar.

La cuenta del administrador principal de **NXperience Trust** nunca será bloqueada por exceso de intentos de contraseña inválida, pero se grabará un registro en el log de eventos siempre que un intento de inicio de sesión se realice sin éxito.

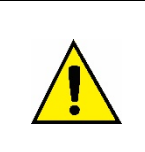

**Se recomienda el cambio de la contraseña del administrador principal antes de que sean creados otros usuarios y el almacenamiento de la misma en un lugar seguro, de acuerdo con las directivas de seguridad de la organización.**

**Si se extravía la nueva contraseña del administrador principal, no se podrá recuperarla. Esta información está encriptada en los archivos de seguridad.**

# <span id="page-34-1"></span>**13.2 USUÁRIO BLOQUEADO O INEXISTENTE**

Un usuario puede tener su acceso bloqueado por un usuario con perfil de administrador, que posee la permisión necesaria para bloquear cuentas de usuarios, o por el exceso de intentos de inicio de sesión con contraseña incorrecta, según la **Fig. 54**:

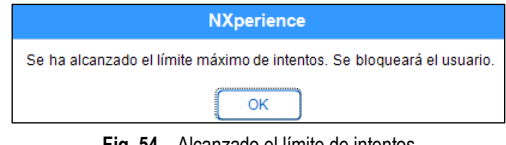

**Fig. 54** – Alcanzado el límite de intentos

Si, después de hacer clic en **OK**, se selecciona la opción **Salir**, se cerrará el software.

Después de alcanzar el límite de intentos de inicio de sesión con contraseña incorrecta, el **NXperience Trust** automáticamente bloqueará el acceso del usuario. Solamente un usuario con perfil de administrador puede reactivar cuentas bloqueadas, según aviso de la **Fig. 55**:

| <b>NXperience</b>                                                                   |
|-------------------------------------------------------------------------------------|
| Usuario sin permiso de acceso. Por favor, póngase en contacto con un administrador. |
|                                                                                     |

**Fig. 55** – Aviso de bloqueo de cuenta

Para el administrador principal, lo que determinará si un usuario está o no bloqueado es el parámetro **Habilitado**, existente en la configuración de cada usuario. Las acciones de bloqueo y desbloqueo de usuarios, sin embargo, se tratarán más específicamente en el capítulo [Administración del](#page-35-0)  [Sistema de Seguridad.](#page-35-0)

Si se insiere un usuario inexistente, el software mostrará el siguiente mensaje:

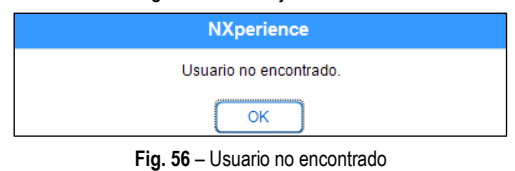

Aunque se consideren errores, estas acciones generarán un log de evento en la [Lista de Logs de Auditoría,](#page-39-0) que se mostrará en el capítulo [Administración del Sistema de Seguridad,](#page-35-0) y se podrán visualizar por cualquier usuario que tenga permiso para ver los logs de eventos e informes de auditoría de **NXperience Trust**.

# <span id="page-34-2"></span>**13.3 CONTRASEÑA EXPIRADA**

Al iniciar la sesión, puede que el usuario reciba un mensaje, informando que su contraseña se ha expirado. En este caso, **NXperience Trust**  automáticamente mostrará una pantalla que permitirá cambiar la contraseña.

Las contraseñas deben contener de 6 a 15 caracteres y utilizar 1 letra mayúscula, 1 letra minúscula y 1 número.

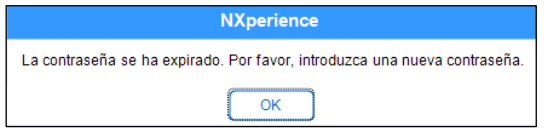

**Fig. 57** – Contraseña expirada

Una contraseña irá expirar según las definiciones configuradas para cada usuario por el administrador principal o por usuarios que posean permiso para acceder y configurar usuarios.

En la pantalla de **Lista de Usuarios**, al crear un nuevo usuario o cambiar la configuración de un usuario ya creado, se puede seleccionar la fecha inicial para el inicio de la fecha de expiración de la contraseña (parámetro **Expira en**) y por cuántos días, de ahí, será válida (parámetro **Válido por (días)**). La sección de [Registro de Usuarios](#page-36-0) del capítulo [Administración del Sistema de Seguridad](#page-35-0) traerá más información sobre los parámetros de configuración de la contraseña.

# <span id="page-35-0"></span>**14. ADMINISTRACIÓN DEL SISTEMA DE SEGURIDAD**

El acceso a la configuración del sistema de seguridad de **NXperience Trust**, disponible al hacer clic en el icono **de la pantalla de inicio del** software, permite visualizar la pantalla de configuración de los usuarios, la pantalla de registro de eventos y la configuración general de este modo. Su acceso está permitido para el administrador principal, donde todas las funciones estarán accesibles desde el inicio de la sesión, y para los usuarios registrados que tengan los permisos "Cambiar las preferencias del software", "Acceder y configurar usuarios" y "Visualizar logs de eventos e informes de auditoría "(la sección [Registro de Usuarios](#page-36-0) de este capítulo contiene información sobre cómo registrar un nuevo usuario y cómo definir sus permisos).

# <span id="page-35-1"></span>**14.1 LISTA DE USUARIOS**

Este panel muestra información sobre los usuarios registrados, así como el ID de usuario que le fue asignado. Los usuarios bloqueados o deshabilitados serán presentados en gris, pudiendo ser habilitados por el administrador principal o por usuarios que tengan el permiso "Acceder y configurar usuarios".

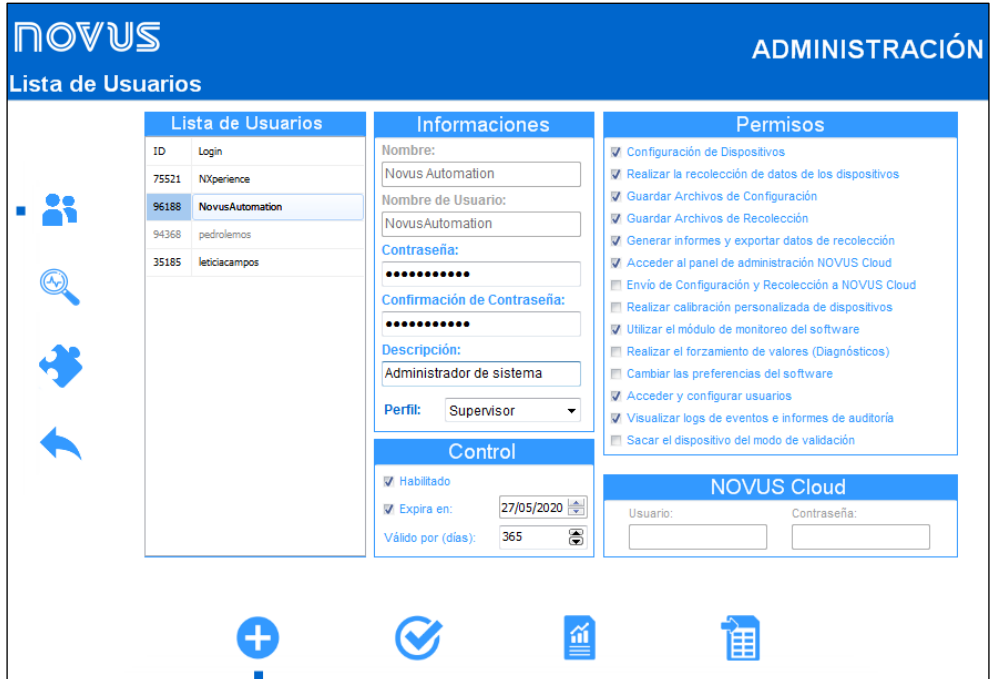

**Fig. 58** – Pantalla de Lista de Usuarios

### <span id="page-35-2"></span>**14.1.1 CONFIGURACIÓN DE USUARIOS**

### **14.1.1.1 INCLUSIÓN DE USUARIOS**

Para realizar el registro de un nuevo usuario, basta con acceder al panel de usuarios y hacer clic en el botón . Esta acción limpiará la interfaz de inclusión y desbloqueará los campos para la inserción de los datos de un nuevo usuario y permitirá realizar la configuración de los parámetros pertinentes al control de contraseña y de sus permisos específicos.

Después de rellenar todos los parámetros, se debe hacer clic en el botón para concluir el procedimiento. Rellenar los parámetros de creación de usuario, pero no hacer clic en el botón hará que la creación de usuario no se finalice.

La inclusión de usuarios sólo está permitida para usuarios que tengan el permiso "Acceder y configurar usuarios" (véase sección Registro de [Usuarios](#page-36-0) de este capítulo).

Incluir un usuario en **NXperience Trust** generará un log de evento en l[a Lista de Logs de Auditoría.](#page-39-0)

#### **14.1.1.2 CAMBIAR PARÁMETROS DE USUARIOS**

Para realizar cambios en la configuración de un usuario específico, basta con seleccionarlo en la lista de usuarios y, después, cambiar los parámetros deseados.

Después de cambiar los parámetros deseados, se debe hacer clic en el botón para guardar los cambios. Cambiar cualquier parámetro de este conjunto de configuraciones, pero no hacer clic en este botón hará que no se apliquen las alteraciones hechas.

Algunos parámetros no se pueden cambiar. Una vez definidos, el nombre y el nombre del usuario no se pueden cambiar. El identificador único de cada usuario, generado aleatoriamente, tampoco se puede cambiar.

Cambiar los parámetros de un usuario generará un log de evento en l[a Lista de Logs de Auditoría.](#page-39-0)

### **14.1.1.3 EXCLUSIÓN DE USUARIOS**

**NXperience Trust** no permite excluir usuarios. Para fines de auditoría y para que se puedan realizar comprobaciones e informes, todos los usuarios ya creados deben permanecer registrados en la base de datos.

Si un usuario ya no es necesario, basta con desmarcar el parámetro **Habilitado** de sus configuraciones de usuario para bloquear su acceso a la aplicación (véase sección [Registro de Usuarios](#page-36-0) de este capítulo).

Esta acción generará un log de evento en l[a Lista de Logs de Auditoría.](#page-39-0)

### <span id="page-36-1"></span>**14.1.1.4 BLOQUEO Y DESBLOQUEO DE USUARIOS**

Como se muestra en el capítulo Acceder al [NXperience Trust,](#page-33-0) el usuario se bloqueará de forma predeterminada después de tres intentos de inicio de sesión consecutivos y sin éxito (aunque sea posible cambiar el número de intentos de inicio de sesión en la pantalla de [Configuraciones](#page-41-0) [Generales](#page-41-0) de **NXperience Trust**).

Si es necesario, un usuario también puede tener su acceso bloqueado por el administrador principal o por los usuarios que tienen permiso para acceder y configurar usuarios.

Para autorizar el acceso de un usuario bloqueado, basta con que el administrador principal o los usuarios con el permiso adecuado accedan a la pantalla de usuarios y, después de seleccionar el usuario a ser desbloqueado en l[a Lista de Usuarios,](#page-35-1) marquen el parámetro **Habilitado**.

Los usuarios bloqueados aparecerán en gris en la lista de usuarios.

Las acciones de bloqueo y desbloqueo de usuario, incluidos los intentos fallos de acceso al **NXperience Trust** que resulten en el bloqueo de un usuario, generarán logs de eventos en l[a Lista de Logs](#page-39-0) de Auditoría.

### <span id="page-36-0"></span>**14.1.2 REGISTRO DE USUARIOS**

Para registrar un nuevo usuario se deben rellanar la información básica de usuario, los parámetros de control, que consisten en habilitar o no el usuario a criarse y en datos sobre la fecha de expiración de la contraseña, los permisos de acción dentro de la interfaz de seguridad de **NXperience Trust** y mientras la utilización de dispositivos validables y, de modo facultativo, los datos de inicio de sesión para acceder a **NOVUS Cloud**, portal en la nube de **NOVUS** (véase manual de **NOVUS Cloud**, disponible en nuestro sitio web).

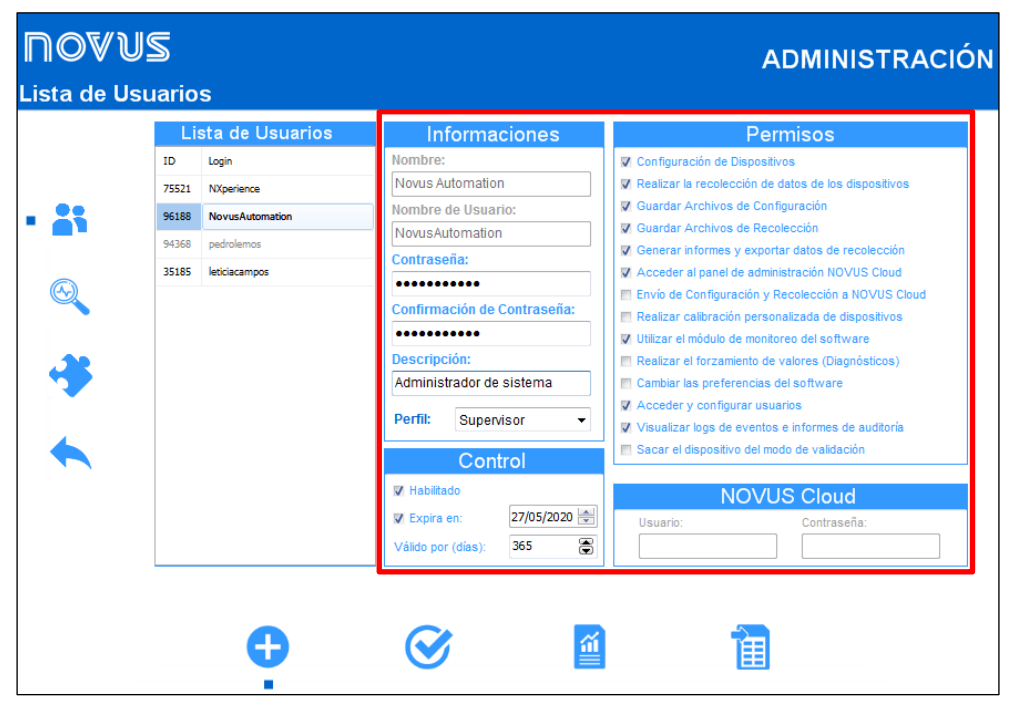

**Fig. 59** – Parámetros de usuarios

#### **14.1.2.1 INFORMACIONES**

Permite insertar la información necesaria para crear un usuario.

- **Nombre**: Permite insertar el nombre del usuario. Esa información aparecerá en los eventos de log en el momento en que se realizó la acción. Este parámetro permite hasta 32 caracteres y no se puede cambiar después de crear el usuario.
- **Nombre de Usuario**: Permite insertar un nombre para que el usuario pueda iniciar la sesión de **NXperience Trust**. Este parámetro permite de 8 a 15 caracteres y no se puede cambiar después de crear el usuario.
- **Contraseña**: Permite insertar una contraseña para que el usuario pueda iniciar la sesión de **NXperience Trust**. Este parámetro permite de 6 a 15 caracteres y debe contener, por el mínimo, 1 letra mayúscula, 1 letras minúscula y 1 número.
- **Descripción**: Permite insertar una descripción para el usuario. Este parámetro es facultativo y permite hasta 32 caracteres.
- **Perfil**: Permite seleccionar un perfil para el usuario: **Operador**, **Analista**, **Supervisor** y **Administrador**. Cada perfil presenta una lista de permisos, aunque sean sólo sugerencias personalizables. No se pueden crear nuevos perfiles, así como no se pueden excluir los perfiles ya creados. Cada perfil siempre es previamente configurado de la misma manera, admitiéndose la personalización manual para cada usuario.

### **14.1.2.2 CONTROL**

Permite definir un período de validad para la contraseña y permitir o bloquear el acceso de determinado usuario al **NXperience Trust**.

- **Habilitado**: Permite habilitar o deshabilitar un usuario. Un usuario deshabilitado no puede iniciar la sesión en **NXperience Trust**. Se puede deshabilitar el acceso de un usuario manualmente por el administrador principal o por un usuario con el permiso "Acceder y configurar usuarios" o se puede bloquear su acceso por exceder los intentos de inicio de sesión con contraseña incorrecta (véase sección [Bloqueo y](#page-36-1) [Desbloqueo de Usuarios](#page-36-1) de este capítulo). Usuarios inactivos deben estar deshabilitados para fines de validación y se mostrarán en gris en la lista de usuarios.
- **Expira en**: Permite seleccionar una fecha para que expire la contraseña del usuario seleccionado. A partir de esa fecha, la contraseña registrada caducará en el recuento de días definido en el parámetro **Válido por (días)**. En el momento de la creación de un usuario, se recomienda rellenar este parámetro con una fecha ya expirada, lo que obligará al usuario a, durante su primer ingreso, introducir una contraseña de su preferencia.
- **Válido por (días):** Permite definir el número de días por el cual la contraseña registrada por el usuario será válida. El valor definido en este parámetro se aplica para calcular la fecha de expiración de una contraseña después que la misma sea cambiada por el usuario. No se aplica cuando se cambia la fecha de expiración en el panel de administración.

### **14.1.2.3 PERMISOS**

Permite definir los permisos de acceso de los usuarios al sistema. Las acciones realizadas con estos permisos generarán logs específicos que aportarán información pertinente a la acción en la [Lista de Logs de Auditoría](#page-39-0) de **NXperience Trust**.

• **Configurar dispositivos:** Permite al usuario realizar cambios en la configuración de dispositivos.

Este permiso será necesario para las siguientes acciones: Configurar un dispositivo, realizar la calibración personalizada de un dispositivo, actualizar el firmware, cambiar la contraseña y acceder a la pantalla de diagnóstico. Si la opción "Configurar dispositivos" está deshabilitada, los permisos "Envío de configuración y recolección a NOVUS Cloud", "Realizar calibración personalizada de dispositivos", "Realizar el forzamiento de valores" y "Sacar el dispositivo del modo de validación" no se pueden marcar.

- **Realizar la recolección de datos del dispositivo:** Permite al usuario realizar la recolección de datos de los dispositivos, tanto por medio de la interfaz USB o Ethernet como por médio de **NOVUS Cloud**. La comprobación se realizará tanto en el botón **Recolectar** de la pantalla inicial como en el botón específico para esta función en la pantalla de recolecciones o en el acceso directo para recolectar desde la pantalla de configuración.
- **Guardar archivos de configuración:** Permite al usuario guardar archivos de configuración de dispositivos.
- **Guardar archivos de recolección:** Permite al usuario guardar archivos de recolección de datos de dispositivos validados.
- **Generar informes y exportar datos de recolección:** Permite al usuario crear informes y exportar los datos a formatos como .xls, .doc y .pdf.
- **Acceder al panel de administración de NOVUS Cloud:** Permite al usuario utilizar todas las características del panel **Administrador de**

**NOVUS Cloud**, como insertar, quitar y reactivar dispositivos, disponible al hacer clic en el botón **DI** de la pantalla de inicio de **NXperience Trust**.

- **Envío de configuración y recolección a NOVUS Cloud:** Permite al usuario enviar una configuración o una recolección de datos a **NOVUS Cloud**. Para habilitar este permiso, es necesario que el permiso "Configurar dispositivos" esté habilitado.
- **Realizar calibración personalizada de dispositivos:** Permite al usuario realizar la calibración personalizada de un dispositivo. Para habilitar este permiso, es necesario que el permiso "Configurar dispositivos" esté habilitado.
- **Utilizar el módulo de monitoreo del software:** Permite al usuario utilizar el módulo de monitoreo de un dispositivo, disponible al hacer clic en

el botón , ubicado en la pantalla de inicio de **NXperience**.

- **Realizar el forzamiento de valores (Diagnósticos):** Permite al usuario forzar valores, alarmas y/o buzzers en la pantalla de diagnóstico, de acuerdo con las características disponibles por los dispositivos. Para acceder a esta función, simplemente haga clic en el botón **Diagnósticos** de la pantalla de inicio de **NXperience Trust**. Para habilitar este permiso, es necesario que el permiso "Configurar dispositivos" esté habilitado.
- **Cambiar las preferencias del software:** Permite al usuario cambiar las preferencias del software. Este permiso se comprobará al hacer clic en los botones **OK** o **Aplicar**, respectivamente, de las pantallas de preferencias generales del software (véase capítulo [Preferencias del](#page-11-0)  [Software\)](#page-11-0) y las preferencias del panel de administración de **NXperience Trust** (consulte la sección [Configuraciones Generales](#page-41-0) de este capítulo).
- **Acceder y configurar usuarios:** Permite al usuario acceder y cambiar la configuración de los usuarios del sistema en la interfaz de seguridad de **NXperience Trust**. Se recomienda dar este permiso sólo al administrador del sistema.
- **Visualizar logs de eventos e informes de auditoría:** Permite al usuario ver y crear informes sobre los eventos de log del sistema.
- **Sacar el dispositivo del modo de validación:** Permite al usuario sacar los dispositivos del modo validado. Para habilitar este permiso, es necesario que el permiso "Configurar dispositivos" esté habilitado.

Un dispositivo en el modo validado no puede ser configurado por una versión estándar de **NXperience**. Se recomienda que, en un sistema totalmente validado, todos los dispositivos estén en esta condición.

### **14.1.2.4 NOVUS CLOUD**

Permite vincular el perfil del usuario seleccionado a una cuenta previamente criada en **NOVUS Cloud** (véase el capítulo [Administrador NOVUS](#page-8-0)  [Cloud](#page-8-0) para obtener más información sobre crear una cuenta). Después de rellenar estos campos, se puede rellenar automáticamente la

información de inicio de sesión de **NOVUS Cloud**. Se puede acceder al **Administrador NOVUS Cloud** al hacer clic en el botón **[ n ]** en la pantalla de inicio de **NXperience**.

Si los permisos "Acceder al panel de administración de NOVUS Cloud" o "Envío de configuración y recolección a NOVUS Cloud" están deshabilitados para un usuario determinado, no se pueden rellenar estos parámetros.

- **Usuario:** Permite insertar el nombre de usuario o el correo electrónico de la cuenta **NOVUS Cloud** que se vinculará al usuario seleccionado.
- **Contraseña:** Permite insertar la contraseña para acceder a la cuenta **NOVUS Cloud** que se vinculará al usuario seleccionado.

### <span id="page-38-0"></span>**14.1.3 INFORME E EXPORTACIÓN**

m

### **14.1.3.1 INFORME**

Hacer clic en el botón permite crear un informe con información sobre todos los usuarios registrados en el sistema. Se puede guardar este informe en formato PDF.

Separado por usuario e identificado por el número de su ID, el informe trae información sobre los datos de cada usuario (como nombre de usuario, nombre e ID, por ejemplo) y su utilización del software (data y fecha del último acceso y cantidad de accesos hechos hasta el momento de la creación de cada informe, por ejemplo). Este informe no posee filtros y siempre mostrará información sobre todos los usuarios registrados. Se creará cada informe con un ID único, que garantizará su integridad.

| <b>NX</b> perience                                         |                                                      |                                                          | Responsable:<br>Informe Creado en:                   | 29/05/2019 14:41:38                        | NXperience      |
|------------------------------------------------------------|------------------------------------------------------|----------------------------------------------------------|------------------------------------------------------|--------------------------------------------|-----------------|
| Información General                                        |                                                      |                                                          |                                                      |                                            |                 |
| <b>Total de Registros:</b>                                 | 1277                                                 |                                                          |                                                      |                                            |                 |
| Primera Adquisición:                                       | 09/05/2019 09:24:30                                  |                                                          |                                                      |                                            |                 |
| Última Adquisición:                                        | 29/05/2019 13:48:47                                  |                                                          |                                                      |                                            |                 |
| ID del Usuario: 75521                                      |                                                      |                                                          |                                                      |                                            |                 |
| Nombre de Usuario:<br>Nombre:<br><b>NOVUS Cloud Nombre</b> | NXperience<br>NXperience                             | Fecha de Expiración:<br>Creado por:<br>Fecha de Creación | NXperience<br>09/05/2019 09:24:30                    | Usuário Habilitado:<br>Expira:<br>Accesos: | Si<br>No<br>103 |
| Perfil:                                                    | Administrador                                        | Último acceso                                            | 29/05/2019 14:41:35                                  |                                            |                 |
| Descripción:                                               | NXperience                                           |                                                          |                                                      |                                            |                 |
| ✔ Configuración de Dispositivos                            |                                                      |                                                          | √ Realizar calibración personalizada de dispositivos |                                            |                 |
|                                                            | Realizar la recolección de datos de los dispositivos |                                                          | √ Utilizar el módulo de monitoreo del software       |                                            |                 |
| √ Guardar Archivos de Configuración                        |                                                      |                                                          | ← Realizar el forzamiento de vabres (Diagnósticos)   |                                            |                 |
| Guardar Archivos de Recolección<br>✓                       |                                                      |                                                          | ✔ Cambiar las preferencias del software              |                                            |                 |
| √ Generar informes y exportar datos de recolección         |                                                      |                                                          | $\checkmark$ Acceder y configurar usuarios           |                                            |                 |

**Fig. 60** – Informe

### **14.1.3.2 EXPORTACIÓN PARA FORMATO EXCEL**

Hacer clic en el botón **permite crear un documento en formato Excel con información sobre todos los usuarios registrados en el sistema, lo** que hace más fácil, por ejemplo, comparar datos y permisos de cada usuario.

# <span id="page-39-0"></span>**14.2 LISTA DE LOGS DE AUDITORÍA**

En esta pantalla se pueden visualizar y crear informes de todos los eventos registrados por **NXperience Trust**. También se puede ejecutar filtros para búsquedas de eventos específicos y exportar datos recolectados a distintos formatos.

Acciones hechas en **NXperience Trust** generarán logs de eventos específicos, que se identificarán en el campo **Nombre del Evento** y que se describirán mejor en el campo **Descripción** de esta lista. El software también identificará si el evento resultó en suceso o en falla y los datos del usuario responsable, así como identificará el usuario de Windows activo en el momento del evento.

| <b>NOAN2</b><br><b>ADMINISTRACIÓN</b> |                     |                                                |                            |       |                    |              |                                 |
|---------------------------------------|---------------------|------------------------------------------------|----------------------------|-------|--------------------|--------------|---------------------------------|
| Lista de Logs de Auditoría            |                     |                                                |                            |       |                    |              |                                 |
|                                       |                     |                                                | Lista de Logs de Auditoría |       |                    |              |                                 |
|                                       | Fecha/Hora          | Nombre del evento                              | Usuario                    | ID    | Nombre de Windows  | Resultado    | $\blacktriangle$<br>Descripción |
|                                       | 30/05/2019 08:13:57 | Inicialización de NXperience                   | NXperience                 | 75521 | <i>isrodriques</i> | Éxito        | Datos Cargad                    |
|                                       | 30/05/2019 08:14:03 | Inicio de sesión realizado.                    | NXperience                 | 75521 | <i>isrodriques</i> | Éxito        | Login: NXperie                  |
|                                       | 30/05/2019 08:14:23 | Acceder al panel de administración de usuarios | NXperience                 | 75521 | jsrodrigues        | Exito        | Se ha accedidi                  |
|                                       | 30/05/2019 08:21:59 | Visualización de Logs                          | NXperience                 | 75521 | isrodrigues        | <b>Éxito</b> | Se ha accedidi                  |
|                                       | 30/05/2019 08:24:07 | Detección de la Hardkey                        | NXperience                 | 75521 | <i>isrodrigues</i> | <b>Éxito</b> | Hardkey dete                    |
|                                       | 30/05/2019 08:27:50 | Acceder a informes/exportación de auditoría    | NXperience                 | 75521 | jsrodrigues        | Éxito        | Se ha accedid-                  |
|                                       | 30/05/2019 08:28:01 | Acceder a informes/exportación de auditoría    | NXperience                 | 75521 | isrodrigues        | <b>Éxito</b> | Visualización c                 |
|                                       | 30/05/2019 08:28:07 | Cambiar configuraciones generales de seguridad | NXperience                 | 75521 | jsrodrigues        | Éxito        | Se ha accedidi                  |
|                                       | 30/05/2019 08:28:07 | Cambiar configuraciones generales de seguridad | NXperience                 | 75521 | jsrodrigues        | <b>Éxito</b> | Intentos de ini                 |
|                                       | 30/05/2019 08:28:10 | Configuración de Usuarios                      | NXperience                 | 75521 | jsrodrigues        | Éxito        | Se ha accedide                  |
|                                       | 30/05/2019 08:28:14 | Configuración de Usuarios                      | NXperience                 | 75521 | <i>isrodrigues</i> | <b>Éxito</b> | Actualización d                 |
|                                       | 30/05/2019 08:28:22 | Configuración de Usuarios                      | NXperience                 | 75521 | <i>isrodriques</i> | Éxito        | Actualización o                 |
|                                       | 30/05/2019 08:28:35 | Configuración de Usuarios                      | NXperience                 | 75521 | <i>isrodrigues</i> | <b>Exito</b> | Actualización c                 |
|                                       | 30/05/2019 08:28:38 | Se ha cerrado la sesión.                       | NXperience                 | 75521 | <i>isrodrigues</i> | Exito        | Cerrar sesión                   |
|                                       | ◂                   |                                                |                            |       |                    |              |                                 |
|                                       |                     |                                                |                            |       |                    |              |                                 |
|                                       |                     | m                                              |                            |       |                    |              |                                 |
|                                       |                     |                                                | ≣                          |       |                    |              |                                 |
|                                       |                     |                                                |                            |       |                    |              |                                 |

**Fig. 61** – Lista de logs de auditoría

- **Fecha/Hora:** Muestra la hora y el día en que ocurrió el evento.
- **Nombre del evento:** Muestra el nombre del evento que ocurrió. Muestra la acción que generó el registro.
- **Usuario:** Muestra el nombre de usuario que generó el evento.
- **ID del usuario:** Muestra el ID del usuario, que se refiere al código único de cada usuario, creado aleatoriamente por **NXperience Trust**.
- **Nombre de Windows:** Muestra el usuario Windows activo en el momento en que ocurrió el evento.
- **Resultado:** Muestra si la acción registrada obtuvo éxito o falla.
- **Descripción:** Muestra detalles sobre la acción que generó el registro.

<span id="page-39-1"></span>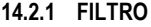

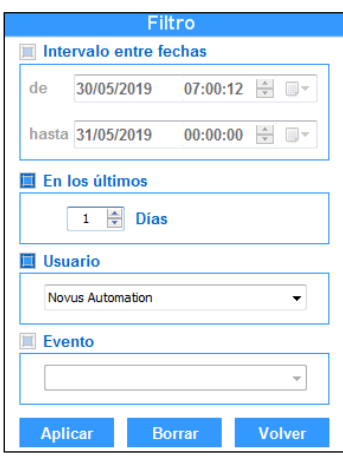

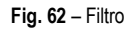

- **Intervalo entre fechas:** Permite ver los datos entre dos períodos de tiempo. Para ejecutar este filtro, se debe insertar una fecha y una hora inicial y final. Los filtros "Intervalo entre fechas" y "En los últimos (X) días" se excluyen mutuamente.
- **En los últimos (X) días:** Permite definir hasta cuántos días atrás debe aplicarse el filtro. Los filtros "Intervalo entre fechas" y "En los últimos (X) días" se excluyen mutuamente.
- **Usuario:** Permite ejecutar un filtro de datos por usuario. Este filtro se puede utilizar junto con otros tipos de filtro.
- **Evento:** Permite ejecutar un filtro por tipo de evento. Este filtro mostrará una lista con todos los eventos que ya se produjeron en el software.
- **Aplicar:** Permite aplicar la configuración de filtro seleccionada.
- **Borrar:** Permite limpiar la configuración de filtro realizada.

• **Volver:** Permite volver a la pantalla de logs sin aplicar ningún filtro de datos.

### <span id="page-40-0"></span>**14.2.2 INFORME E EXPORTACIÓN**

ű

### **14.2.2.1 INFORME**

filtro configurado.

Hacer clic en el botón permite crear un informe con todos los eventos registrados en el sistema o sólo con eventos registrados dentro de un

Este informe mostrará, además de la lista de eventos, el número de eventos ocurridos, la fecha y la hora del primer y del último evento registrado y mostrará información sobre el usuario responsable de crear el informe, así como la fecha de su creación. Se creará cada informe de acuerdo con el filtro establecido en el momento. Si ningún filtro está habilitado, el informe se generará con todos los eventos registrados por **NXperience Trust**. Se creará cada informe con un ID único, que garantizará la integridad del documento digital o impreso.

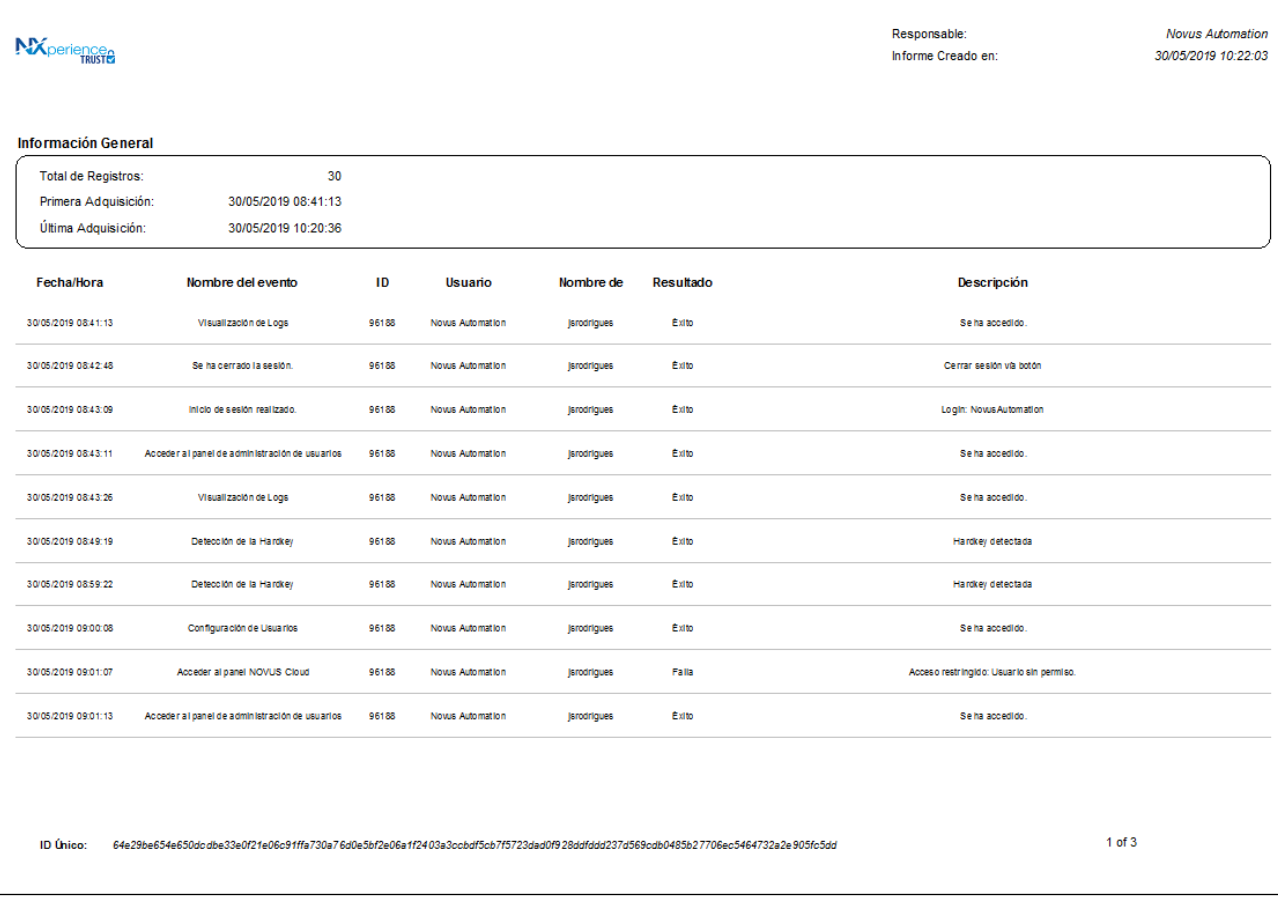

**Fig. 63** – Informe de logs de auditoría

### **14.2.2.2 EXPORTACIÓN PARA FORMATO EXCEL**

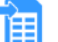

Hacer clic en el botón **en armite crear un documento en formato Excel con la información registrada en un formato de tabla, lo que hace más** fácil visualizar logs de auditoría.

# <span id="page-41-0"></span>**14.3 CONFIGURACIONES GENERALES**

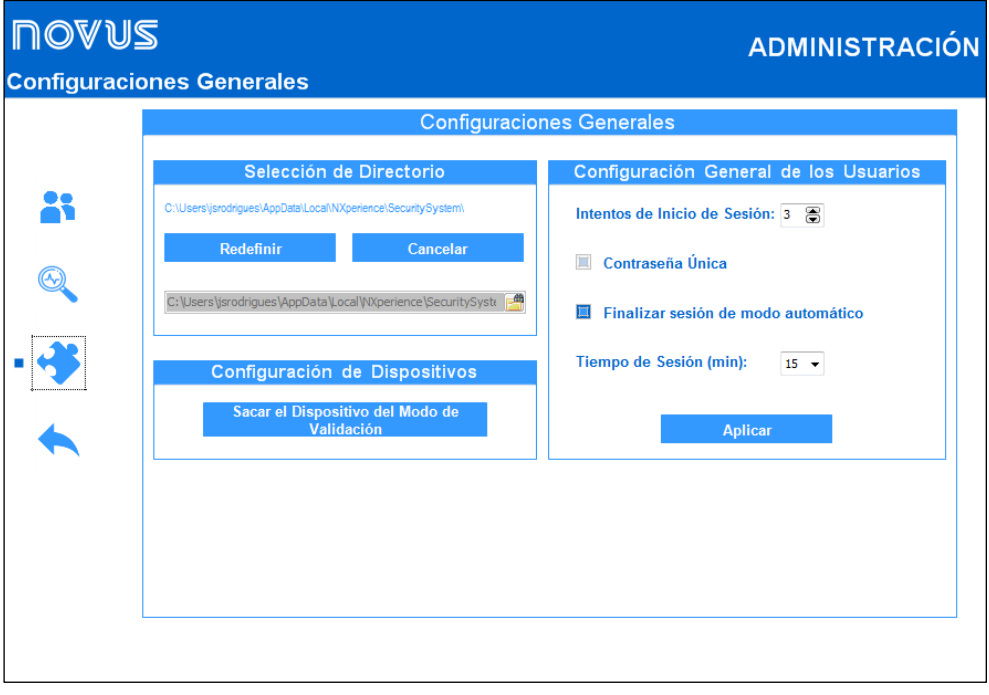

**Fig. 64** – Configuración general

### <span id="page-41-1"></span>**14.3.1 SELECCIÓN DE DIRECTORIO**

- **Ubicación de la base de datos:** Indica dónde se almacenarán los archivos de la base de datos del sistema, la base de datos de usuarios y del log de eventos. **NXperience Trust** utiliza la siguiente ruta durante la instalación del software: C:\Users\nombreusuario\AppData\Local\NXperience\SecuritySystem.
- **Redefinir la base de datos:** Permite restablecer la ubicación de la base de datos. Al restablecer la ubicación de la base de datos, el **NXperience Trust** comprobará si ya existe una base de datos en esta ruta y, en caso positivo, preguntará si el usuario desea reemplazar la base de datos existente en la carpeta o si desea utilizarla como la nueva base de datos predeterminada. Si seleccionada la segunda opción, **NXperience Trust** utilizará la base de datos existente en la carpeta elegida y descartará la anterior.
- **Más de una estación de NXperience Trust utilizando la misma base de datos:** Si el usuario desea que más de una estación de **NXperience Trust** utilice la misma base de datos, basta con colocarla en un sitio compartido de la red. De esta forma, todos los usuarios y el registro de eventos serán válidos para todas las estaciones de trabajo que tengan instalado un **NXperience** y tengan una Hardkey conectada.

### <span id="page-41-2"></span>**14.3.2 CONFIGURACIÓN GENERAL DE USUARIOS**

- **Intentos de inicio de sesión:** Permite definir el número de intentos de inicio de sesión sin éxito que los usuarios pueden realizar antes de tener su acceso bloqueado. Un usuario bloqueado no podrá iniciar la sesión en el **NXperience Trust**. Cada intento sin éxito generará un registro en el log de eventos, así como la acción de bloqueo de aquel usuario específico.
- **Contraseña única:** Permite definir si los usuarios pueden o no repetir las contraseñas ya utilizadas. Si este parámetro está marcado, los usuarios tendrán que registrar una contraseña distinta siempre que la contraseña anterior expirar.
- **Finalizar sesión de modo automático:** Permite definir si la sesión de **NXperience Trust** se finalizará de modo automático por inactividad, es decir, si no se realiza ninguna interacción con el software por el tiempo determinado en el parámetro **Tiempo de Sesión (min)**. Desmarcar esta opción hará que los usuarios nunca se desconecten involuntariamente del sistema.
- **Tiempo de inicio de sesión (min)**: Permite definir el período que el usuario permanecerá conectado al sistema sin realizar ninguna interacción. Se puede elegir entre 1, 5, 15, 30 y 60 minutos. Sólo se puede configurar este parámetro si la opción **Finalizar sesión de modo automático** está habilitada.
- **Botón Aplicar:** Permite aplicar los cambios realizados en la configuración general de los usuarios. Cambiar cualquier parámetro de este bloque de configuración, pero no hacer clic en este botón hará que no se apliquen los cambios realizados.

### <span id="page-41-3"></span>**14.3.3 CONFIGURACIÓN DE DISPOSITIVOS**

• **Sacar el Dispositivo del Modo de Validación:** Permite seleccionar y sacar un dispositivo del modo de validación.

### <span id="page-41-4"></span>**14.4 INFORMES DE DATOS RECOLECTADOS Y EXPORTACIÓN A DIVERSOS FORMATOS**

Con los datos recolectados de los dispositivos, **NXperience** puede crear informes de diversos formatos y con diversos tipos de información (véase sección [Informes y Exportación a Otros Formatos](#page-18-0) del capítul[o Recolección y Tratamiento de Datos\)](#page-13-0). NXperience Trust, a su vez, acrecienta más información y capas de seguridad a los informes creados, según se muestra a continuación:

- **ID Único:** Se creará una llave única, insertada en todas las páginas del documento creado, para cada informe, que hará el documento único e impedirá su falsificación.
- **Firma electrónica:** Se creará cada informe con los datos del usuario registrado en el sistema. No se puede cambiar esta información en el momento de la creación del documento.
- **Motivo del Informe:** En el momento de la creación del documento, el usuario debe elegir el motivo por el que se está creando el informe: Aprobación, Revisión, Responsabilidad o Autoría.
	- o **Aprobación:** Define que el usuario aprobó la información contenida en los datos recopilados.
	- o **Revisión:** Define que el usuario generó el documento para fines de revisión de los datos recopilados.
	- o **Responsabilidad:** Define que el usuario tomó la responsabilidad por la situación o el estado del proceso que los datos recopilados representan.
	- o **Autoría:** Define que el usuario asumió la autoría por la situación o por el estado del proceso que los datos recopilados representan.

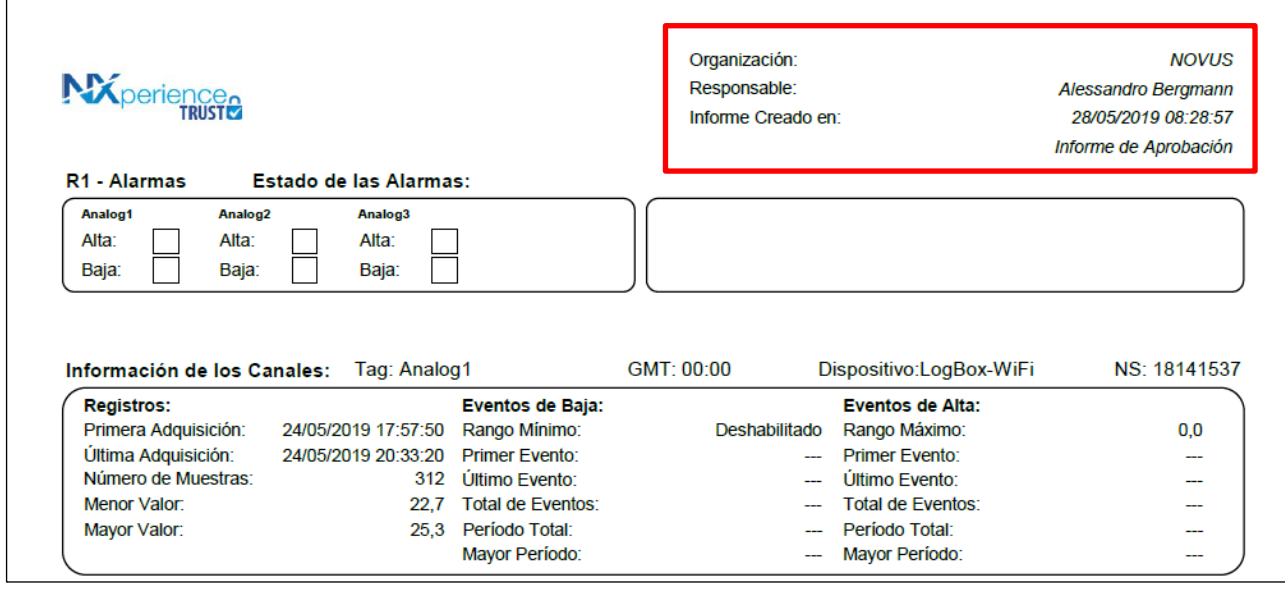

**Fig. 65** – Informes de **NXperience Trust**

En **NXperience Trust**, exportar datos a formatos legibles funciona de la misma manera que la versión estándar del software. Para más detalles, véase secció[n Informes y Exportación a Otros Formatos](#page-18-0) del capítulo [Recolección y Tratamiento de Datos.](#page-13-0)

### <span id="page-42-0"></span>**14.5 SEGURIDAD DE DATOS**

### <span id="page-42-1"></span>**14.5.1 CIFRADO**

La base de datos de usuarios, los logs de eventos y los archivos de contraseña y de recolección de datos de los dispositivos están protegidos por el cifrado, lo que hace que la información sea completamente ilegible para usuarios que intentaren ver los datos por cualquier software que no sea el **NXperience Trust**.

### <span id="page-42-2"></span>**14.5.2 INTEGRIDAD DE LOS DATOS**

La base de datos de usuarios, los logs de eventos y los archivos de contraseña están protegidos contra la alteración de la información y la corrupción de datos. En caso de que cualquiera de ellos sea alterado de forma maliciosa, el software mostrará un mensaje, informando el evento, y, según la necesidad, creará una nueva base de usuarios, un nuevo log de eventos y/o un nuevo archivo de contraseñas. Ninguno de estos archivos será borrado por el **NXperience Trust**, sólo será renombrado con el prefijo "corrupt\_datahora", donde la fecha y la hora se refieren al momento en que el archivo fue renombrado.

Los archivos de recolección de datos de dispositivos, a su vez, sólo se protegen contra cambios de información indebidos. De este modo, cuando se cambia un archivo, el software puede detectar que la información original ha sido adulterada. Una vez que el archivo ha sido adulterado, el **NXperience Trust** será incapaz de recuperarlo.

Los informes reciben un ID único en cada documento, insertado por el **NXperience Trust**, que garantiza que no se crearán informes idénticos. Este ID es definido por un algoritmo que utiliza el ID del usuario que generó el informe, el momento de la creación del informe y otra información de control del propio **NXperience**.

# <span id="page-43-0"></span>**15. CONFIGURACIÓN DE DISPOSITIVOS CON NXPERIENCE TRUST**

Las funcionalidades de la pantalla **Configurar** varían entre dispositivos y se deben observar en el manual específico de cada dispositivo. El software informará, sin embargo, cuando un dispositivo esté en modo **Estándar** o en modo validable.

Al acceder a la configuración de un dispositivo, **NXperience** informará si se encuentra en modo estándar o en modo validable. El aviso se encuentra debajo del nombre del dispositivo, ubicado en el lateral derecho de la pantalla, como se muestra en la **Fig. 65**:

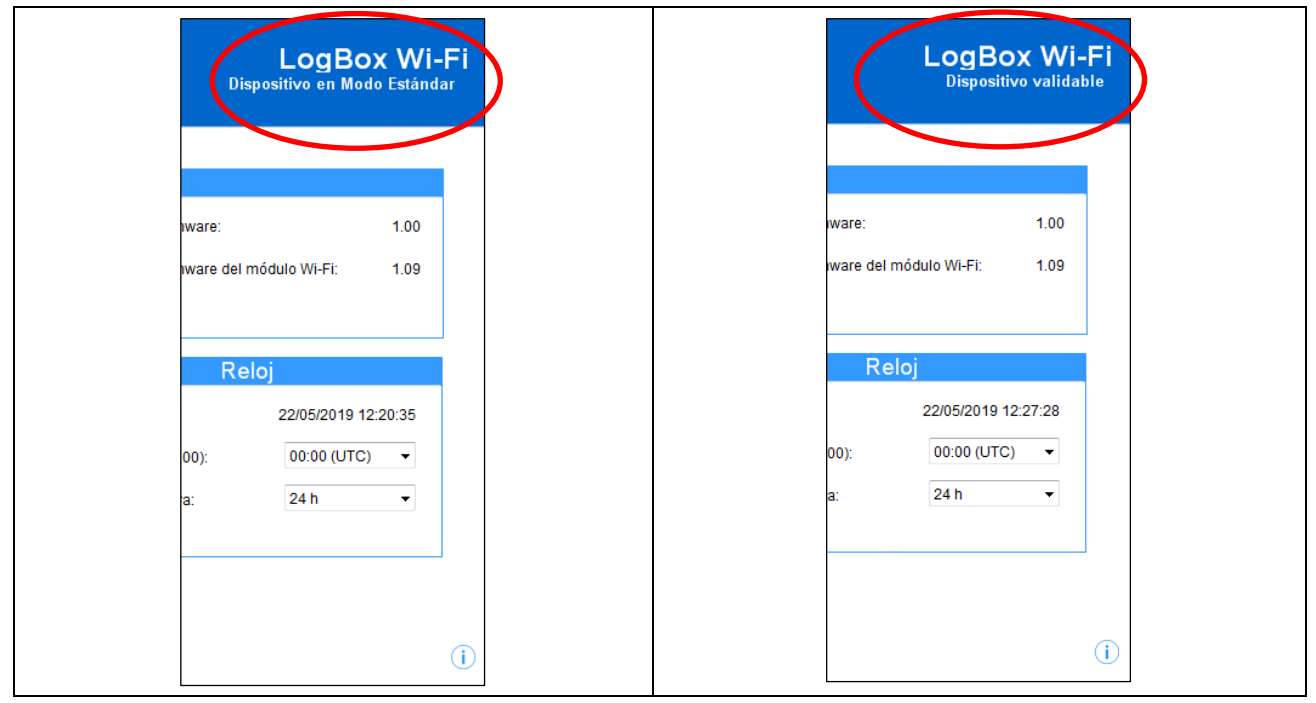

**Fig. 66** – Dispositivo en modo Standard o Validable

El diferencial de un dispositivo validado consiste en el hecho de que, después de validado, el dispositivo no podrá ser recolectado o tener sus configuraciones alteradas, excepto por usuarios que posean el permiso necesario para hacerlo. No hay cambios en la manera de realizar su configuración. **NXperience** sólo añade una camada de seguridad y de control al proceso.

Es importante resaltar que los dispositivos configurados a través del **NXperience Trust** se vuelven automáticamente validados y, hasta que se remueven del modo validado, se pueden leer, pero ya no se pueden configurar o recolectar datos a través de la versión de **NXperience Standard**.

Para quitar un dispositivo del modo validable, a su vez, basta con que un usuario administrador o con el permiso "Sacar el dispositivo del modo de validación" haga clic en el botón **Sacar el Dispositivo del Modo de Validación**, ubicado en la pantalla de [Configuración de Dispositivos,](#page-41-3) y seleccione el dispositivo a sacarse de la lista que se va a mostrar.

No se pueden abrir los archivos de recolección creados por **NXperience Standard** en una versión validada de **NXperience**. De la misma manera, no se pueden realizar recolecciones de dispositivos no validados. Al iniciar el procedimiento de recolección, **NXperience** comprobará si el dispositivo está o no validado. Si el dispositivo no está validado, **NXperience** informará al usuario que será necesaria la validación del dispositivo para que se recopilen los datos. El mismo procedimiento ocurrirá cuando la recolección de datos es realizada a través de **NOVUS Cloud**.

# <span id="page-44-0"></span>**16. NORMA 21 CFR PART 11**

# <span id="page-44-1"></span>**16.1 PRESENTACIÓN**

El software **NXperience Trust** fue diseñado para cumplir con los requisitos técnicos de la norma FDA 21 CFR Part 11 y ofrece las siguientes herramientas:

- **1.** Login de usuarios para la edición, configuración y recolección de datos dispositivos, así como la emisión de informes de datos.
- **2.** Completo control de acceso al ambiente a través de la configuración de perfiles para usuarios y de la delegación de autoridad por los supervisores.
- **3.** Registro de datos protegidos contra alteraciones, permitiendo su apertura y la lectura solamente dentro del ambiente del software.
- **4.** Archivo de recopilación de datos leídos de los registradores con *Timestamp* y valores de cada lectura.
- **5.** Mecanismos eficientes para controlar y detectar el cambio de integridad de los archivos de registro de datos.
- **6.** Generación de informes que contengan claves de control de integridad de los históricos utilizados para crearlos.
- **7.** Presentación de los datos en formatos legibles y no legibles.

El proceso donde el **NXperience Trust** se ejecutará debe tener políticas de acceso bien definidas para garantizar el no-repudio por parte de los usuarios del proceso. **NXperience Trust** no protege los archivos contra la eliminación de sus directorios originales, quedando a cargo del usuario el control de estos documentos con un software específico.

El mantenimiento y la copia de seguridad de los archivos generados por el software **NXperience Trust** son de responsabilidad del usuario.

### <span id="page-44-2"></span>**16.2 MATRIZ DE CUMPLIMIENTO**

Esta matriz de conformidad presenta el enfoque que se adoptó para auxiliar en el procedimiento de validación de sistemas computacionales presentes en el proceso. En el lado izquierdo de la tabla se encuentran los requisitos y, a la derecha, la manera en que estos requisitos se pueden cumplir en el **NXperience Trust**.

### <span id="page-44-3"></span>**16.2.1 CONTROLES PARA SISTEMAS CERRADOS (11.10)**

*"Persons who use closed systems to create, modify, maintain, or transmit electronic records shall employ procedures and controls designed to ensure the authenticity, integrity, and, when appropriate, the confidentiality of electronic records, and to ensure that the signer cannot readily repudiate the signed record as not genuine. Such procedures and controls shall include the following:"*

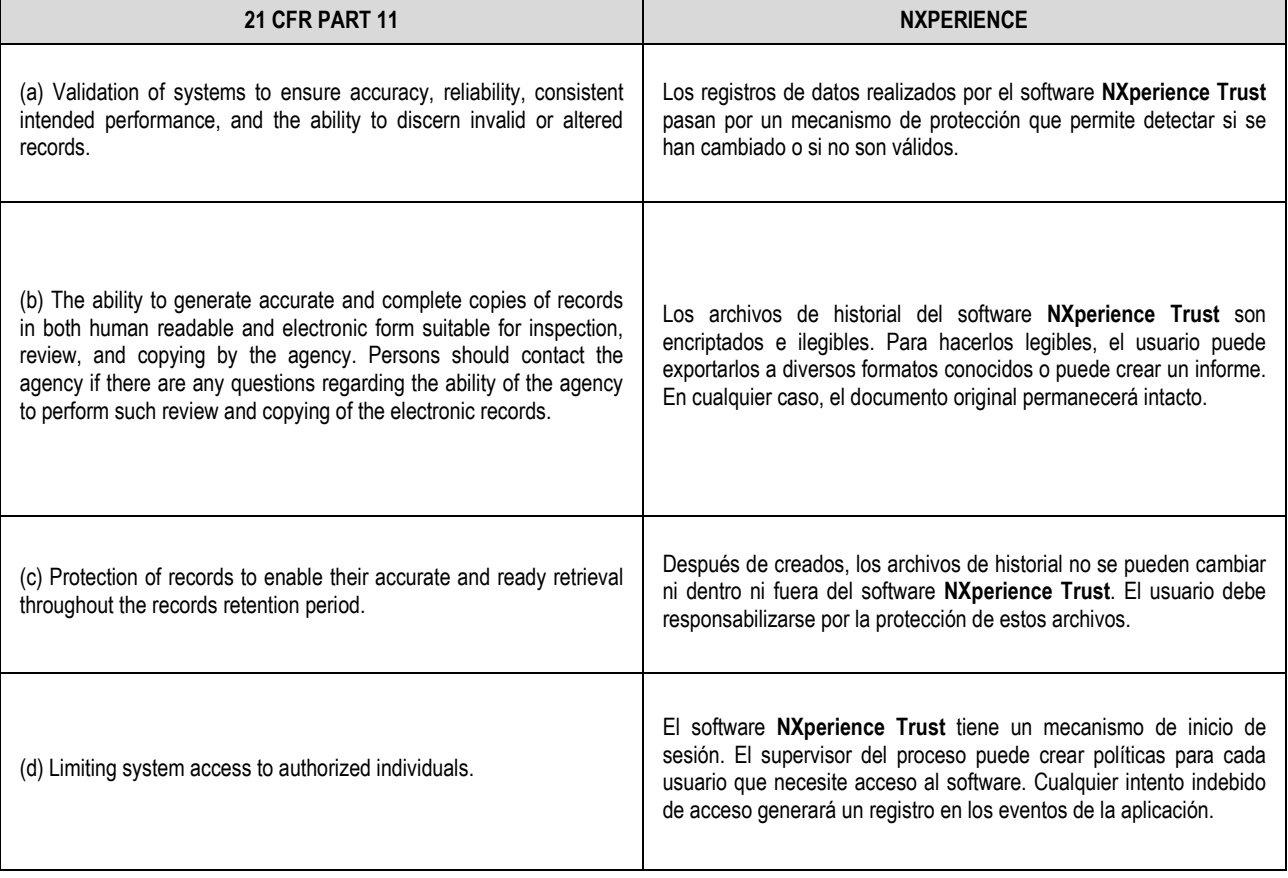

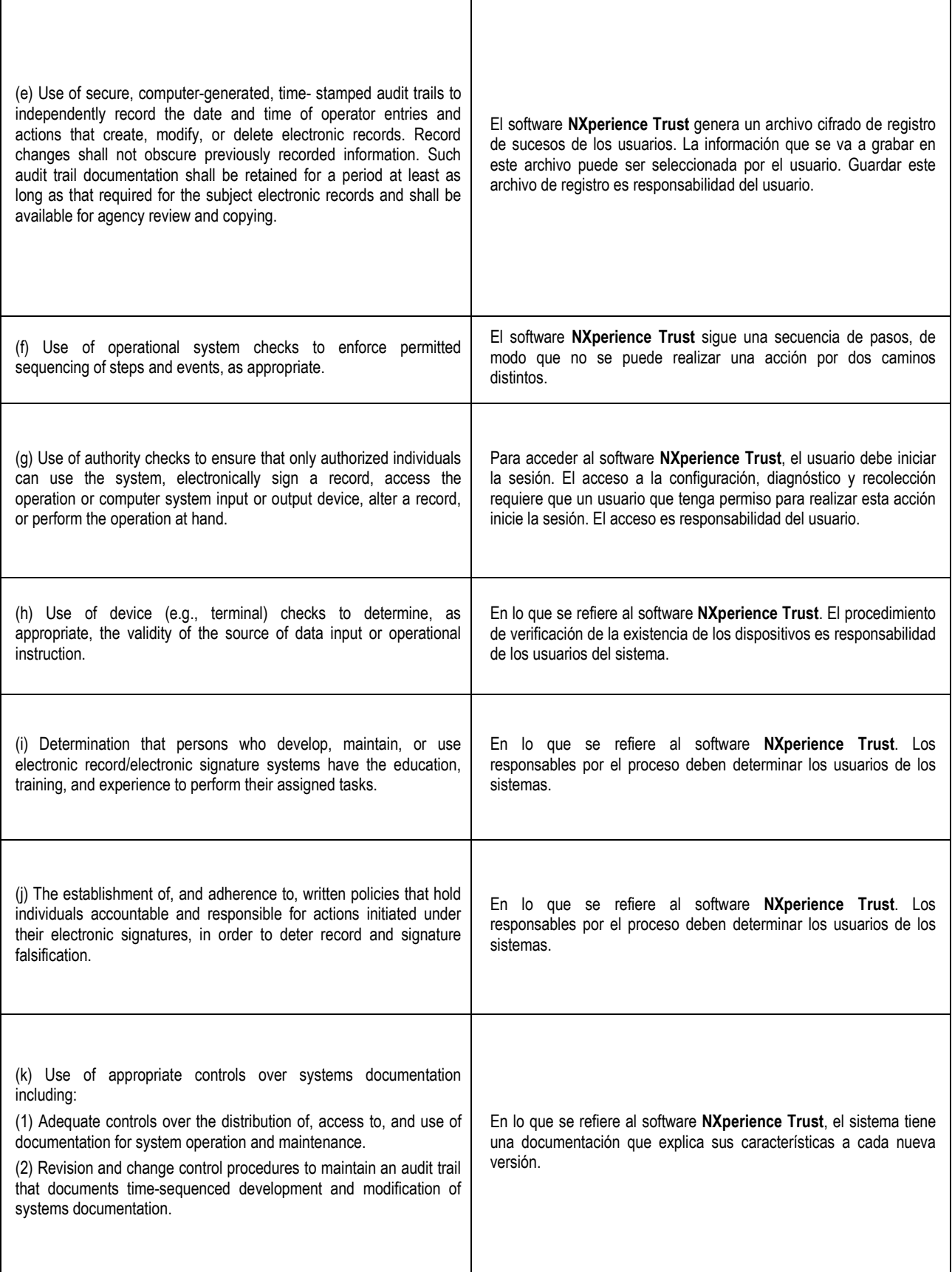

**Tabla 01** – Controles para sistemas cerrados

### <span id="page-46-0"></span>**16.2.2 CONTROLES PARA SISTEMAS ABIERTOS (11.30)**

| <b>21 CFR PART 11</b>                                                                                                    | <b>NXPERIENCE</b>                                                                                                    |
|----------------------------------------------------------------------------------------------------|----------------------------------------------------------------------------------------------------|
| Persons who use open systems to create, modify, maintain, or<br>transmit electronic records shall employ procedures and controls<br>designed to ensure the authenticity, integrity, and, as appropriate,<br>the confidentiality of electronic records from the point of their creation<br>to the point of their receipt. Such procedures and controls shall<br>include those identified in 11.10, as appropriate, and additional<br>measures such as document encryption and use of appropriate<br>digital signature standards to ensure, as necessary under the<br>circumstances, record authenticity, integrity, and confidentiality. | Los documentos generados por el software NXperience Trust están<br>encriptados y no se pueden editar dentro o fuera del sistema. Los<br>archivos poseen mecanismos para controlar su integridad por menor<br>que haya sido el cambio en los datos. |

**Tabla 02** – Controles para sistemas abiertos

### <span id="page-46-1"></span>**16.2.3 INDICADORES DE FIRMA (11.50)**

*"(a) Signed electronic records shall contain information associated with the signing that clearly indicates all of the following:"*

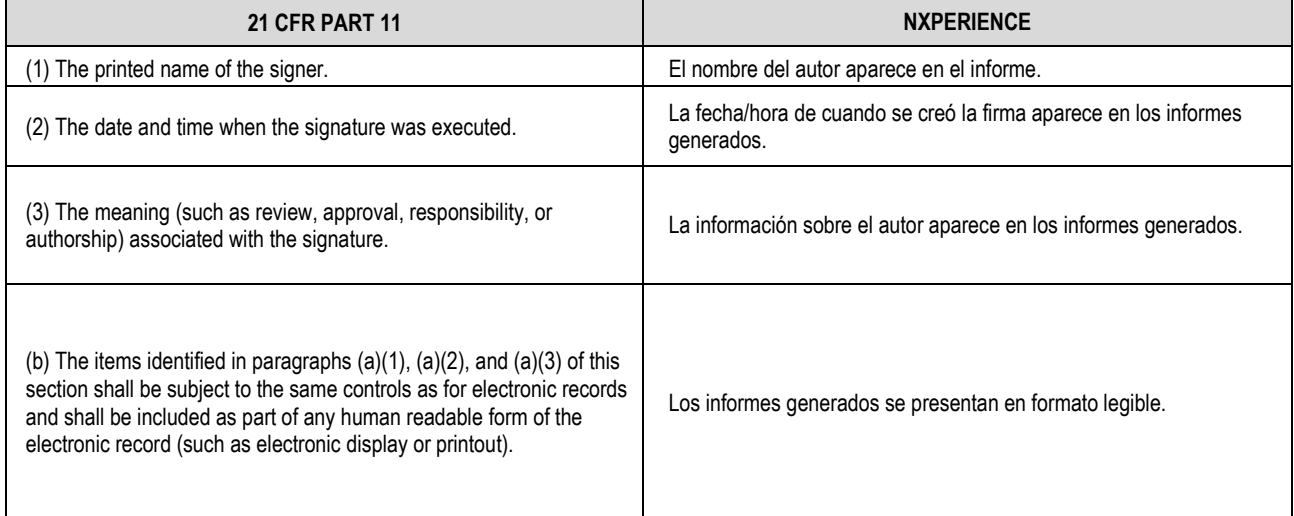

**Tabla 03** – Indicadores de firma

# <span id="page-46-2"></span>**16.2.4 FIRMA/REGISTRO DE CONEXIÓN (11.70)**

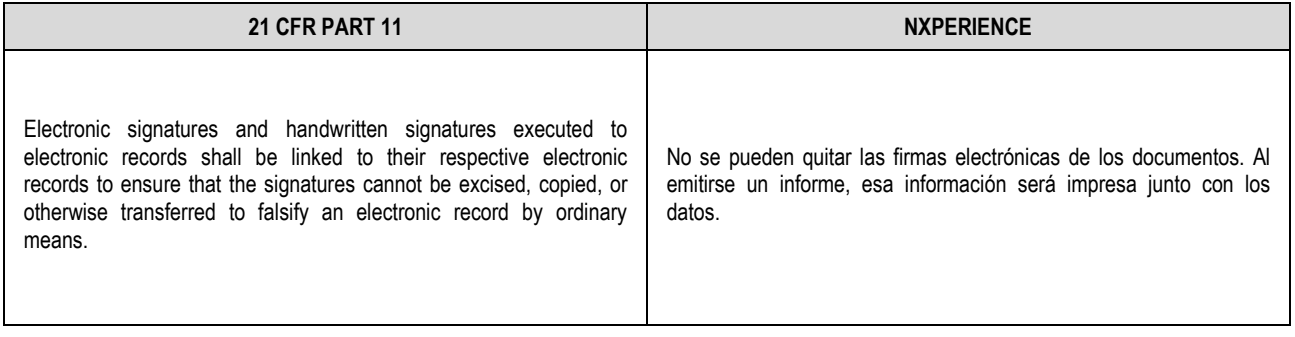

**Tabla 04** – Firma/Registro de conexión

# <span id="page-47-0"></span>**16.2.5 REQUERIMIENTOS GENERALES: FIRMAS ELECTRÓNICAS (11.100)**

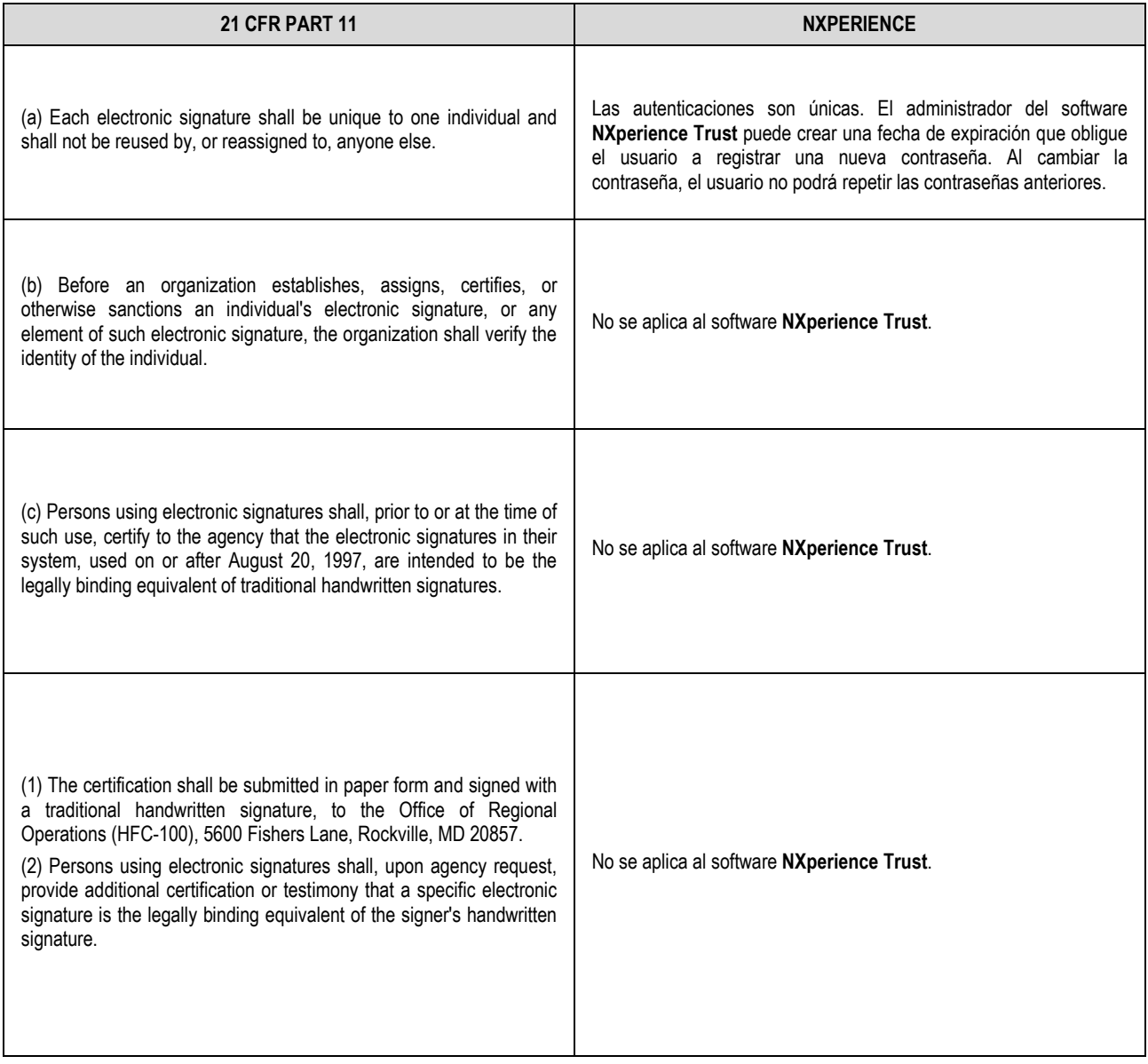

**Tabla 05** – Requerimientos generales: Firmas electrónicas

# <span id="page-48-0"></span>**16.2.6 COMPONENTES Y CONTROL DE LA FIRMA ELECTRÓNICA (11.200)**

*"(a) Electronic signatures that are not based upon biometrics shall:"*

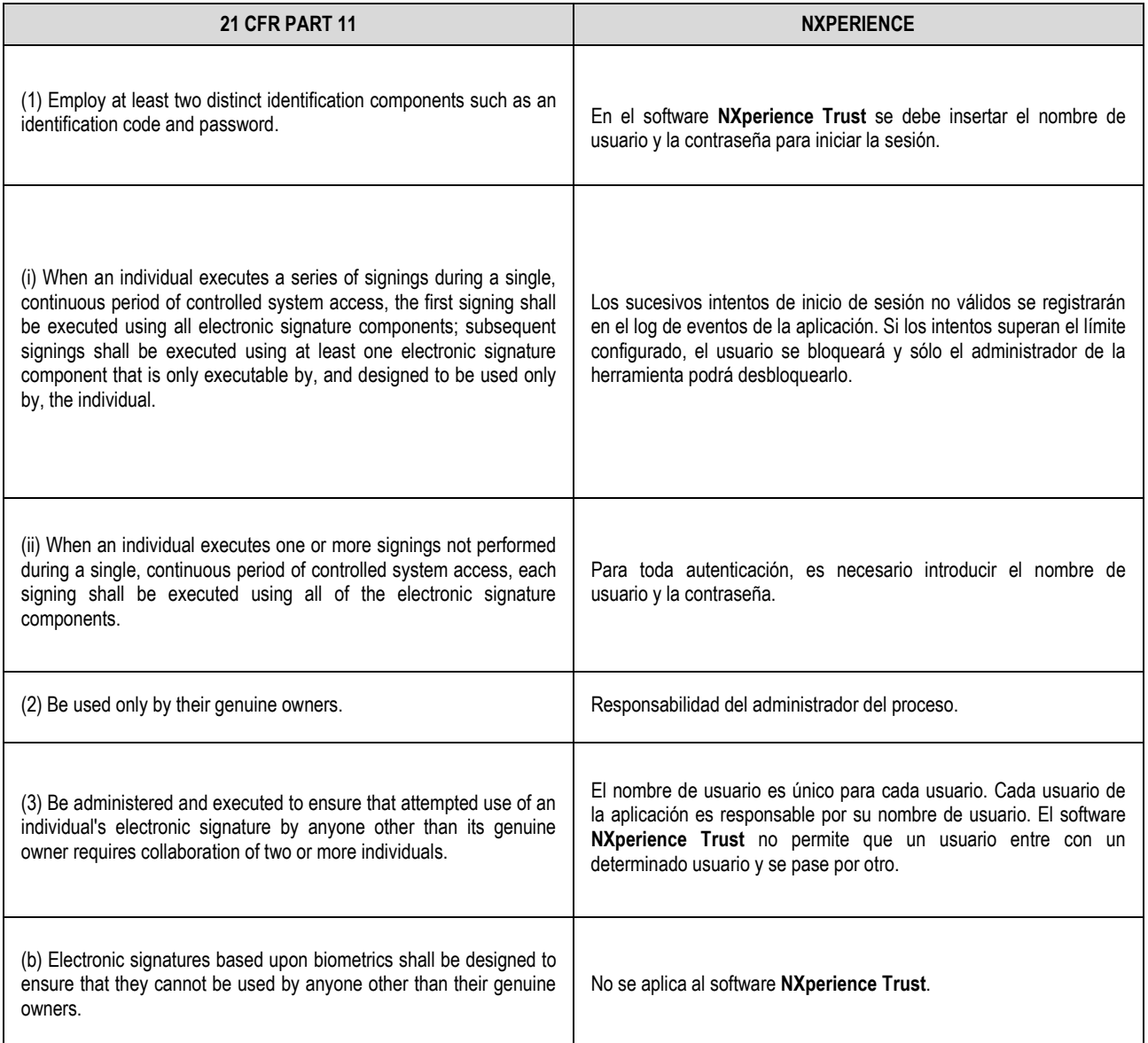

**Tabla 06** – Componentes y control de firma electrónica

# <span id="page-49-0"></span>**16.2.7 CONTROLES PARA CÓDIGOS DE IDENTIFICACIÓN/CONTRASEÑAS (11.300)**

*"Persons who use electronic signatures based upon use of identification codes in combination with passwords shall employ controls to ensure their security and integrity. Such controls shall include:"*

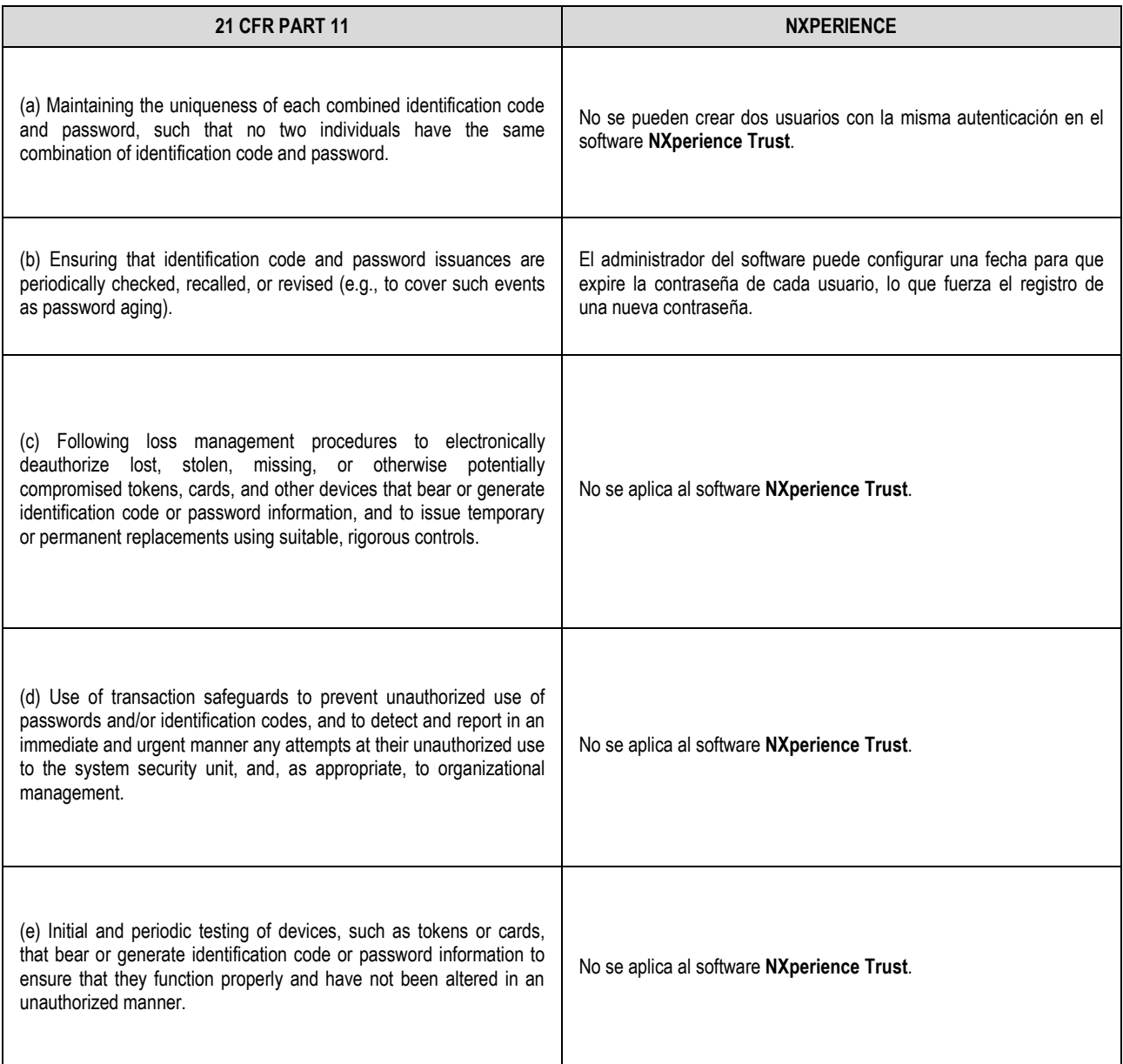

**Tabla 07** – Controles para códigos de identificación/contraseñas